#### Mode d'emploi pour la gestion des listes de matchs

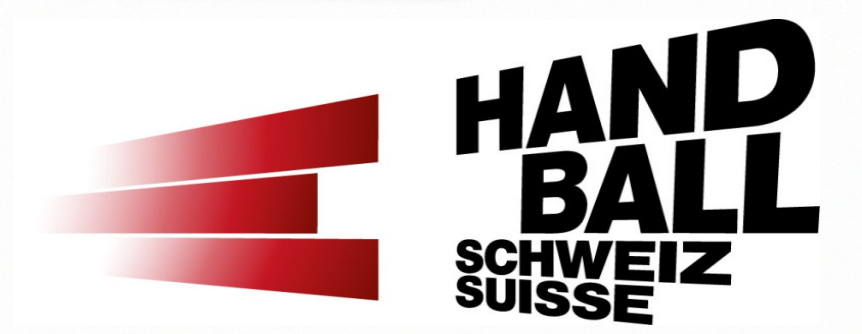

handball.ch

#### Programme

- Bienvenue Présentation Liste des participants
- $\mathcal{L}_{\mathcal{A}}$ Introduction et vue d'ensemble
- $\blacksquare$ Principes et conditions préalables
- $\blacksquare$ Les modules VAT (login, vue d'ensemble)
- $\mathcal{L}_{\mathcal{A}}$  Présentation des différents modules / exercices pratiques
	- $\mathcal{L}_{\mathcal{A}}$ Module «Calendrier de mon club»
	- $\blacksquare$ Module «Disponibilités de salle» partie 1 – Disponibilités
	- Module «Etablir une liste de matchs»
	- Module «Disponibilités de salle» partie 2 Configurer une journée de match
- a. Contacts section Compétition FSH

### Programme

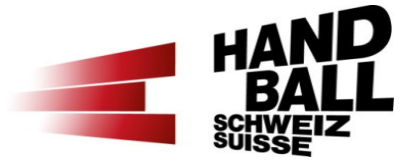

- Bienvenue Présentation Liste des participants
- $\mathcal{L}_{\mathcal{A}}$ Introduction et vue d'ensemble
- $\blacksquare$ Principes et conditions préalables
- $\blacksquare$ Les modules VAT (login, vue d'ensemble)
- $\blacksquare$  Présentation des différents modules / exercices pratiques
	- Module «Calendrier de mon club»
	- Module «Disponibilités de salle» partie 1 Disponibilités
	- Module «Etablir une liste de matchs»
	- Module «Disponibilités de salle» partie 2 Configurer une journée de match
- a. Contacts section Compétition FSH

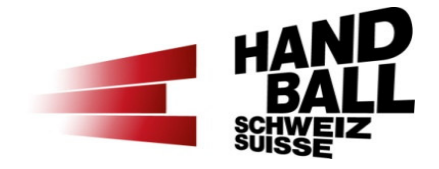

- $\mathcal{L}_{\mathcal{A}}$  Accès
	-

■ <u>https://vat.handball.ch</u> http://vat-test.handball.ch

- $\mathcal{L}_{\text{max}}$  Conditions techniques
	- HTML5 et Responsive Design = affichage adapté automatiquement selon l'appareil utilisé (Desktop, Tablet, Mobile).
	- Ne fonctionne que partiellement avec le navigateur Edge de Microsoft.

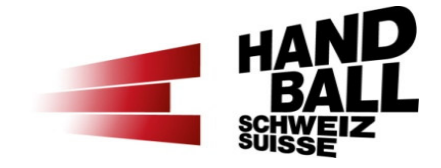

- $\mathcal{L}_{\text{max}}$  Les différents rôles
	- Responsable Listes de matchs avec salle propre (RespLdM)
	- Responsable d'une salle «pool» (RespSP)
	- Responsable Listes de matchs sans salle propre

- Principe de l'attribution des salles
	- Chaque salle active est attribuée à un club / club salle «pool»
	- Un resp. LdM / resp. SP est attribué à chaque club actif

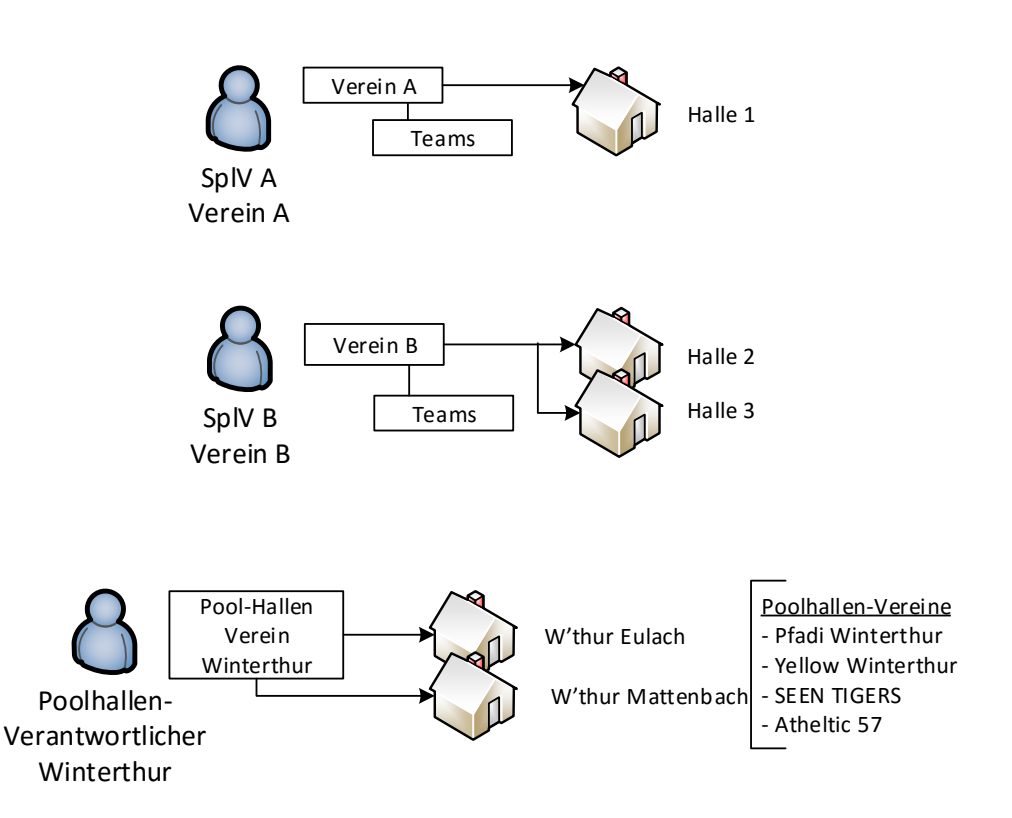

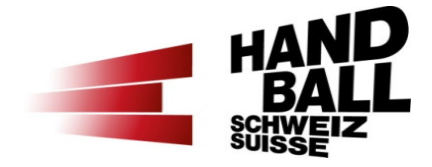

- $\mathcal{L}^{\mathcal{L}}$  Vue d'ensemble des modules (1)
	- «Calendrier de mon club»
		- Dates et événements de mon club et de mes équipes
		- Crée des avertissements pas des dates bloquées !
		- Accès illimité pour tous les rôles

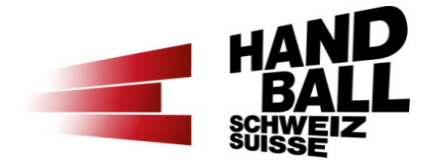

- $\mathcal{L}_{\mathcal{A}}$  Vue d'ensemble des modules (2)
	- «Disponibilités de salle»
		- Gestion des disponibilités de ma/mes salle(s)
		- Ajout de matchs d'autres clubs
		- Accès illimité pour les RespLdM et leurs remplaçants, RespSP
		- Pas d'accès pour les RespLdM sans salle et leurs remplaçants

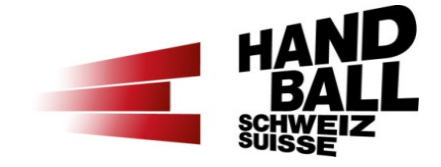

- $\mathcal{L}_{\mathcal{A}}$  Vue d'ensemble des modules (3)
	- «Etablir une liste de matchs»
		- Programmer les matchs ouverts & provisoires de mon club/mes équipes
		- Accès illimité pour les RespLdM et leurs remplaçants, RespSP
		- Accès lecture pour les RespLdM sans salle et leurs remplaçants

### Programme

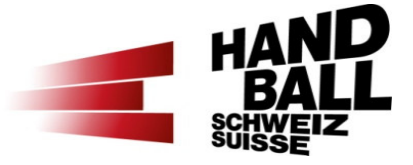

- Bienvenue Présentation Liste des participants
- $\mathcal{L}_{\mathcal{A}}$ Introduction et vue d'ensemble
- $\blacksquare$ Principes et conditions préalables
- $\blacksquare$ Les modules VAT (login, vue d'ensemble)
- $\blacksquare$  Présentation des différents modules / exercices pratiques
	- Module «Calendrier de mon club»
	- Module «Disponibilités de salle» partie 1 Disponibilités
	- Module «Etablir une liste de matchs»
	- Module «Disponibilités de salle» partie 2 Configurer une journée de match
- a. Contacts section Compétition FSH

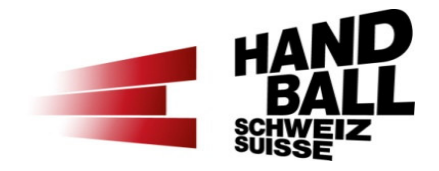

- $\mathcal{L}$  Généralités
	- Procédure et délais définis par le département Compétition et Arbitres (R-CA) de la FSH
	- Communication continue avec les responsables et sur internet → Downloads<br>'
	- La section Compétition FSH
		- prévoit les plannings de matchs numérotés,
		- saisit les groupes avec les dates des tours,
		- crée les rencontres avec autorisation donnée aux clubs de les programmer dans leurs listes de matchs.

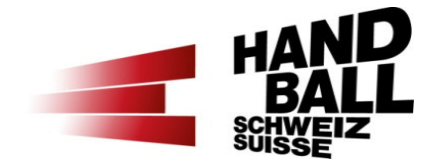

#### $\mathcal{L}_{\mathcal{A}}$ Programme lié à l'établissement d'une liste de matchs

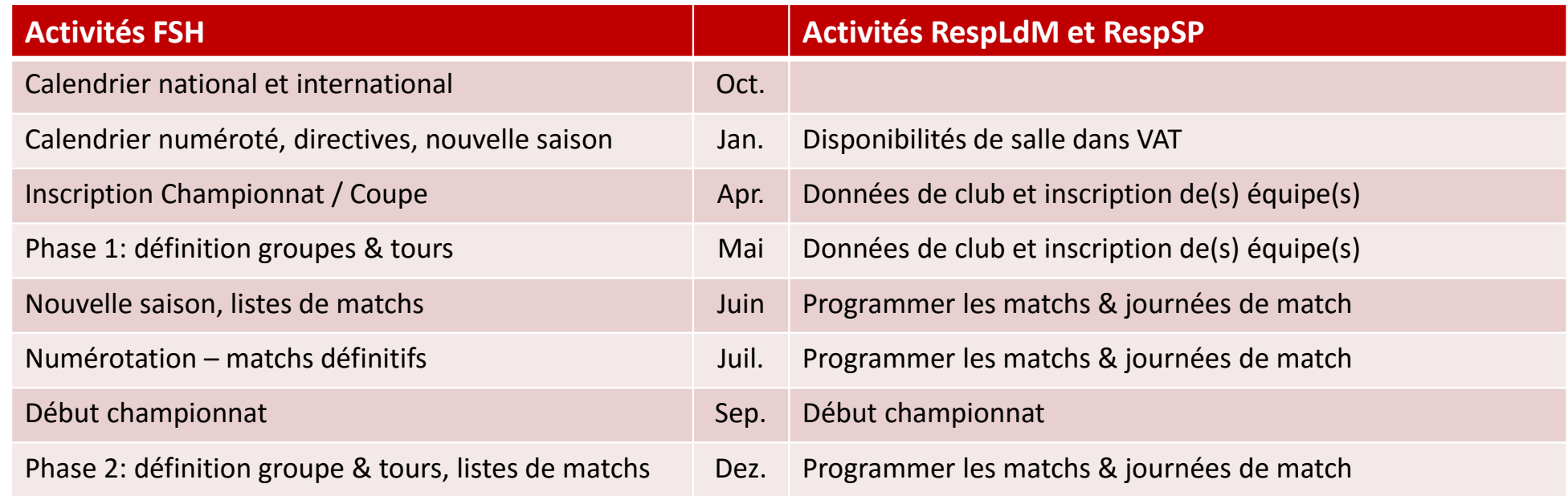

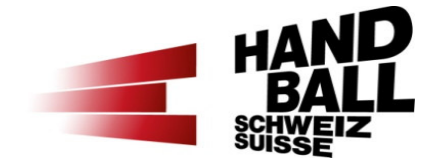

- $\mathcal{L}^{\text{max}}$  Outils à disposition
	- Calendrier FSH
	- Disponibilités de(s) salle(s) de la commune / ville
	- Le dates importantes du club
	- **E** Listes préétablies des matchs.

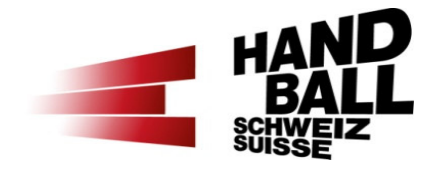

- $\mathcal{L}_{\mathcal{A}}$  Calendrier FSH (1)
	- Le calendrier FSH peut être consulté dès le début de l'année pour la saison à venir (rubrique Downloads)
	- http://www.handball.ch/de/shv/72\_downloads.htm > catégorie «Organisation/Reglemente/Weisungen»
	- Affiche les week-ends de match (tour 3, 4, 5 etc.). Week-end sans numéro = date de remplacement.

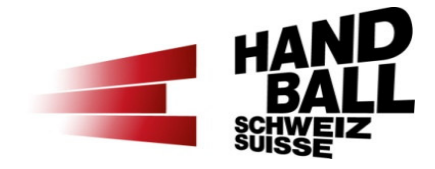

 $\mathcal{L}_{\text{max}}$ 

## Calendrier FSH<br>Terminplan SHV 2016/17 (25.12.15) ohne Männer NLA und NLE

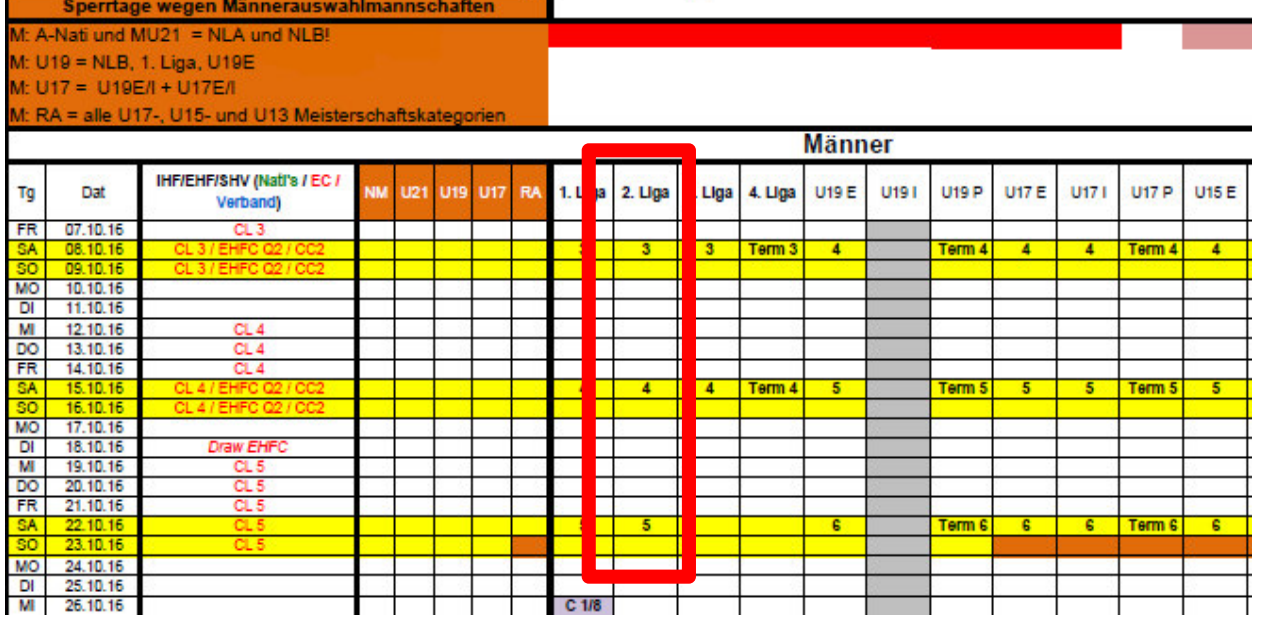

#### **Exemple de liste préétablie avec 10 équipes à 2 tours**

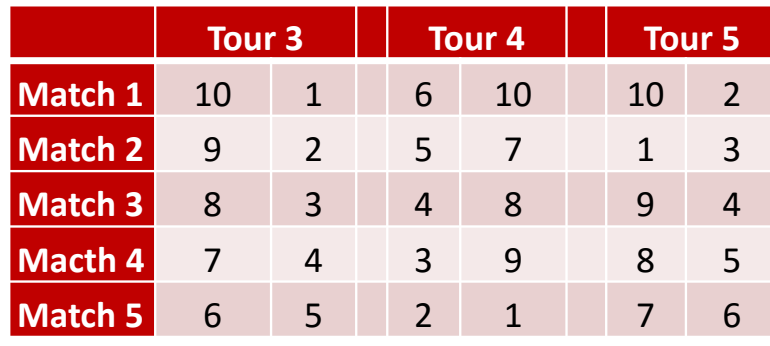

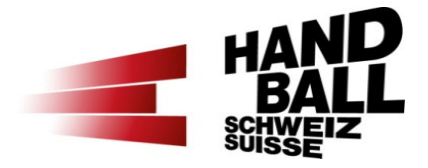

- $\overline{\phantom{a}}$  Règles pour la programmation des matchs – RC art 17.1. (1)
	- 1) Tour prévu le samedi = possible de programmer le dimanche sans accord de l'adversaire (exception: date bloquée).
	- 2) Tour prévu en semaine = possible de programmer dès 19h30 / veille ou lendemain du jour prévu sans accord de l'adversaire (exception: date bloquée).
	- 3) Les matchs de championnat des catégories M13, M14F et M15 doivent être programmés (heure de début du match) les samedis entre 10 et 18h ou les dimanches entre 10 et 17h. En dehors de ces horaires, l'accord de l'équipe adversaire est obligatoire.

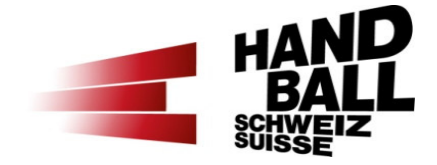

- $\mathbf{r}$  Règles pour la programmation des matchs – RC art 17.1. (2)
	- 4) Les matchs de championnat des catégories M13, M14F et M15 Inter et Elite doivent être programmés (heure de début du match) les samedis entre 11 et 17h et les dimanches entre 11 et 16h. En dehors de ces horaires, l'accord de l'équipe adversaire est obligatoire.
	- 5) Dernier tour = impossible à reporter (seulement avancer). Le RC peut définir des heures de début de match communes.
	- 6)En dehors des tours prévus = annonce de match avec l'accord de l'adversaire (mail).
	- 7) Dates bloquées dans une ligue = possible si les deux équipes donnent leur accord. Engagement à envoyer les joueurs dans les équipes de sélection. Dates disponibles dans le calendrier FSH.

Dates bloquées au niveau national (FSH) = impossible de programmer un match au niveau national.

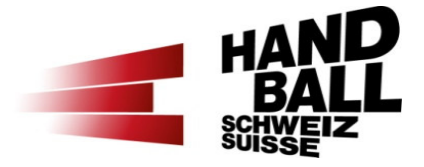

- $\mathcal{L}_{\mathcal{A}}$  Règles pour la programmation des matchs – RC art 17.1. (3)
	- 6) Matchs programmés après 01.01.xx = provisoires; possible de les déplacer en phase 2 (avant Noël).
	- $\blacksquare$  Dispositions spéciales pour les ligues LNA et LNB :
		- 1) Tour prévu le samedi = possible de programmer le jeudi ou le vendredi en LNA, le vendredi en LNB (avec l'accord de l'adversaire).
		- 2) TE = minimum 45 min, dont minimum 30 min en salle. Match précédent = programmé 2h avant le match de LNA.

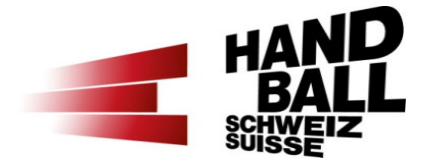

- $\blacksquare$  Règles pour la programmation des matchs – RC art 17.1. (4)
	- Dispositions spéciales pour la SPL1 :
		- 1) TE minimum 45 min, dont minimum 30 min en salle. Match précédent = 2h avant le match de SPL1.

### Programme

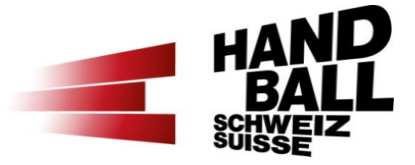

- Bienvenue Présentation Liste des participants
- $\mathcal{L}_{\mathcal{A}}$ Introduction et vue d'ensemble
- $\blacksquare$ Principes et conditions préalables
- $\blacksquare$ Les modules VAT (login, vue d'ensemble)
- $\blacksquare$  Présentation des différents modules / exercices pratiques
	- Module «Calendrier de mon club»
	- Module «Disponibilités de salle» partie 1 Disponibilités
	- Module «Etablir une liste de matchs»
	- Module «Disponibilités de salle» partie 2 Configurer une journée de match
- a. Contacts section Compétition FSH

## Les modules VAT – Login

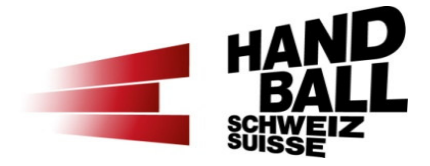

#### P. https://vat.handball.ch

P. Les nouveaux modules seront disponibles dans les comptes des fonctions suivantes : respLdM + son remplaçant et respSP + son remplaçant.

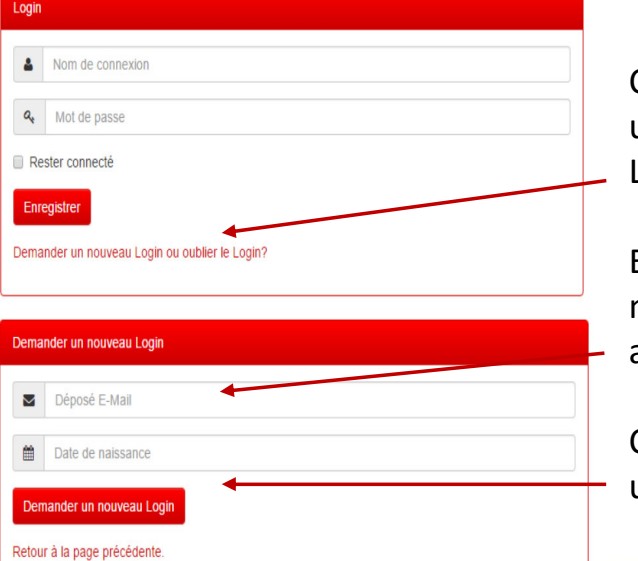

Cliquer sur «Demander un nouveau Login ou Login oublié?»

Entrer la date de naissance et une adresse mail valide.

Cliquer sur «Demander un nouveau Login»

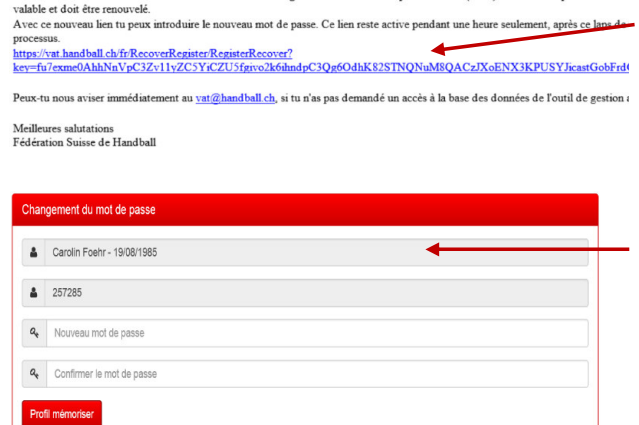

Tu as demandé un accès à la base des données de l'outil de gestion administratives pour les clubs (VAT). Avec cette opération le me

Cliquer sur le lien Attention: le lien est valable durant une heure!

Ajouter un nouveau mot de passe

Confirmer

## Les modules VAT – <sub>Vue d'ensemble</sub>

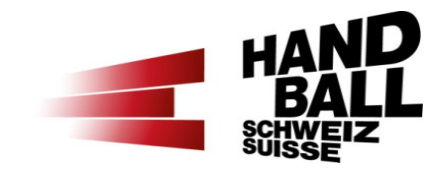

d'utilisateur, l'adresse

de contact.

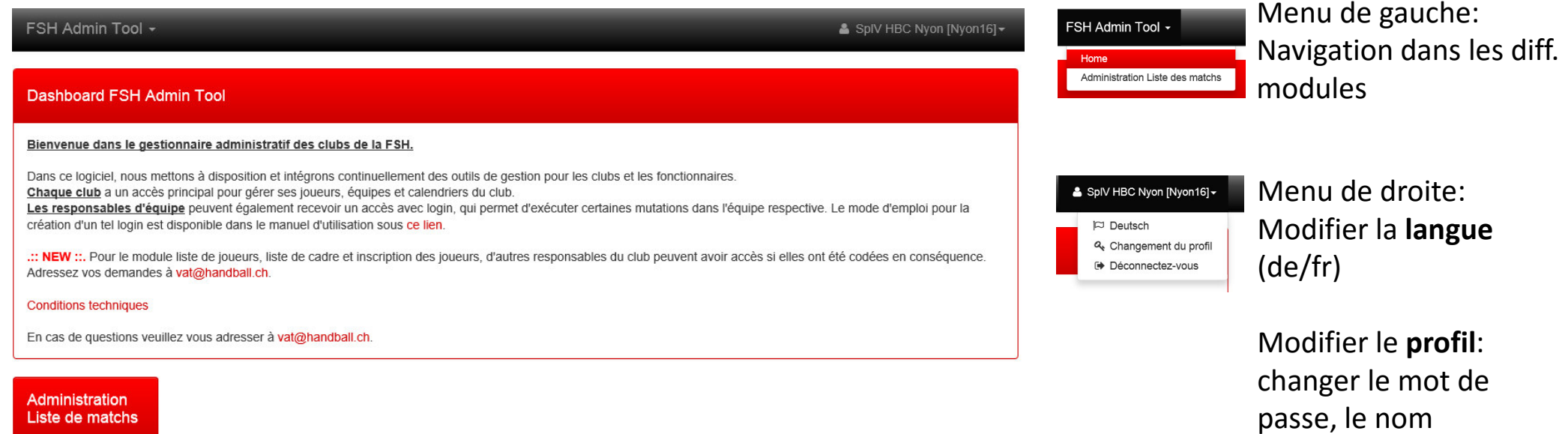

## Les modules VAT – Vue d'ensemble

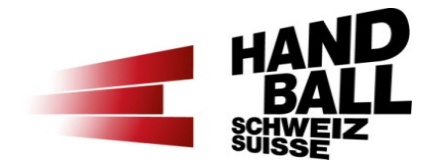

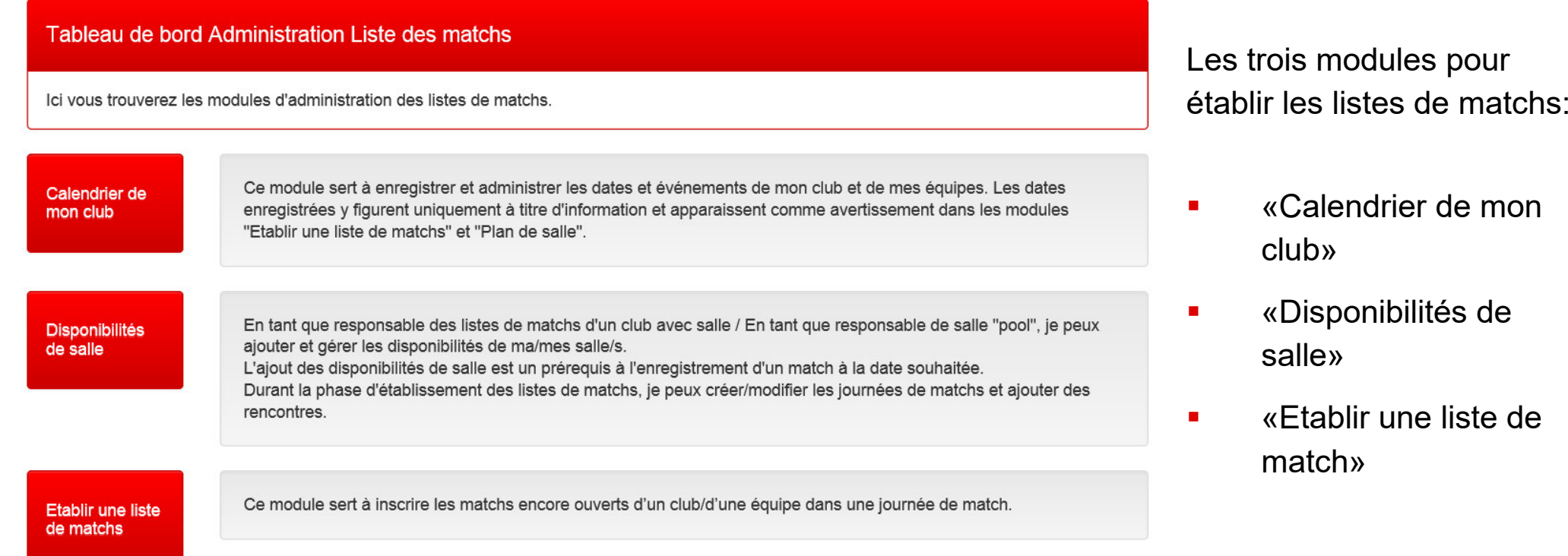

### Programme

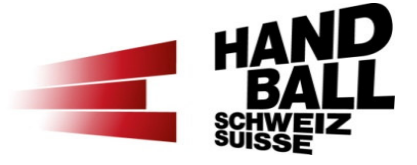

- Bienvenue Présentation Liste des participants
- $\mathcal{L}_{\mathcal{A}}$ Introduction et vue d'ensemble
- $\blacksquare$ Principes et conditions préalables
- $\blacksquare$ Les modules VAT (login, vue d'ensemble)
- $\mathcal{L}_{\mathcal{A}}$  Présentation des différents modules / exercices pratiques
	- Module «Calendrier de mon club»
	- Module «Disponibilités de salle» partie 1 Disponibilités
	- Module «Etablir une liste de matchs»
	- Module «Disponibilités de salle» partie 2 Configurer une journée de match
- a. Contacts section Compétition FSH

### Module «Calendrier de mon club»

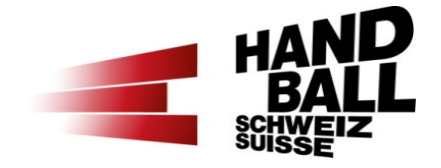

- $\mathcal{L}_{\mathcal{A}}$ Enregistrement les dates importantes de mon club/mes équipes.
- $\blacksquare$  Avertissements dans les modules «Etablir une liste de matchs» et «Disponibilités de salle».
- $\mathcal{L}_{\mathcal{A}}$  Seulement les dates de la saison en cours (1.6.xx – 31.5.xx des équipes actives).
- $\mathcal{L}_{\mathcal{A}}$ Dates de SG = club de base.
- $\mathcal{L}_{\mathcal{A}}$ Match programmé = impossible d'y ajouter une date de club.

### Module «Calendrier de mon club»

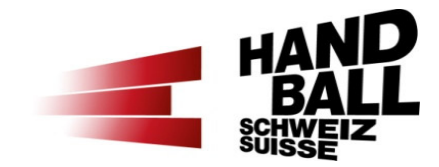

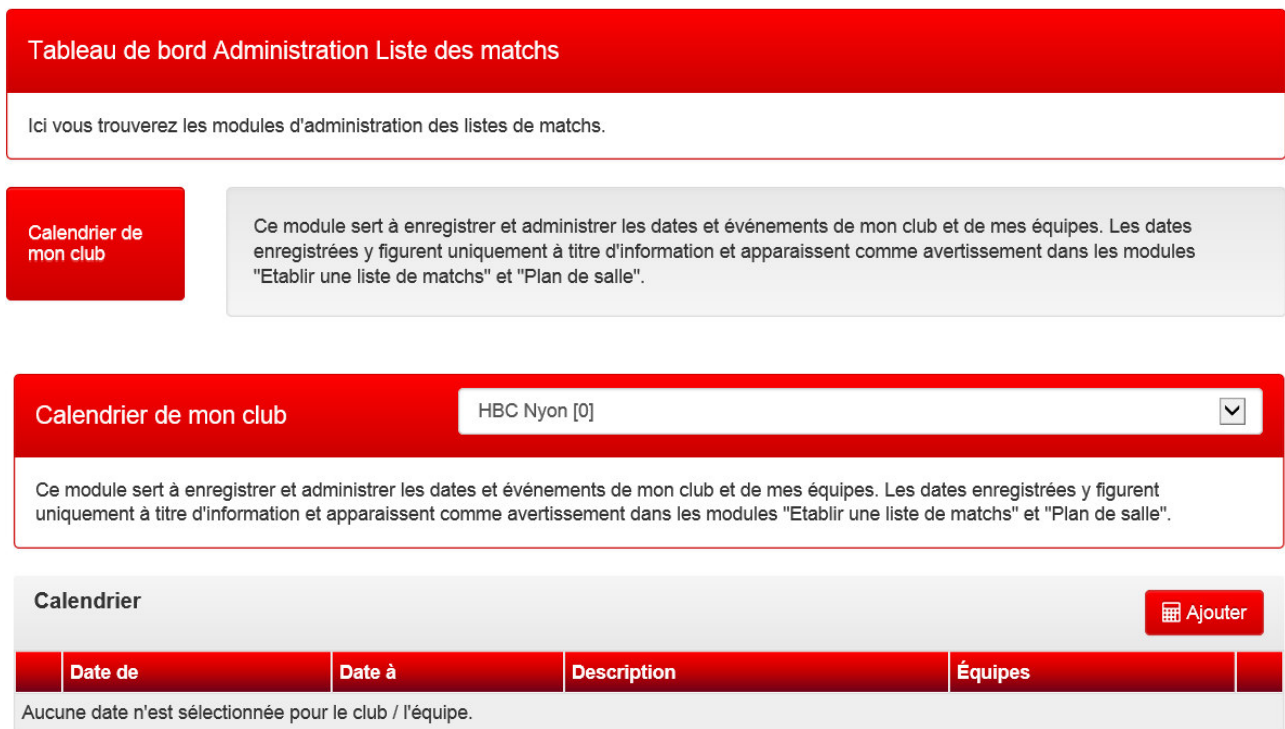

Tableau de bord «Administration Liste des matchs»

Cliquer sur «Calendrier de mon club»

Sélectionner un club lorsque plusieurs clubs sont gérés

Cliquer sur «Ajouter»

# Module «Calendrier de mon club»

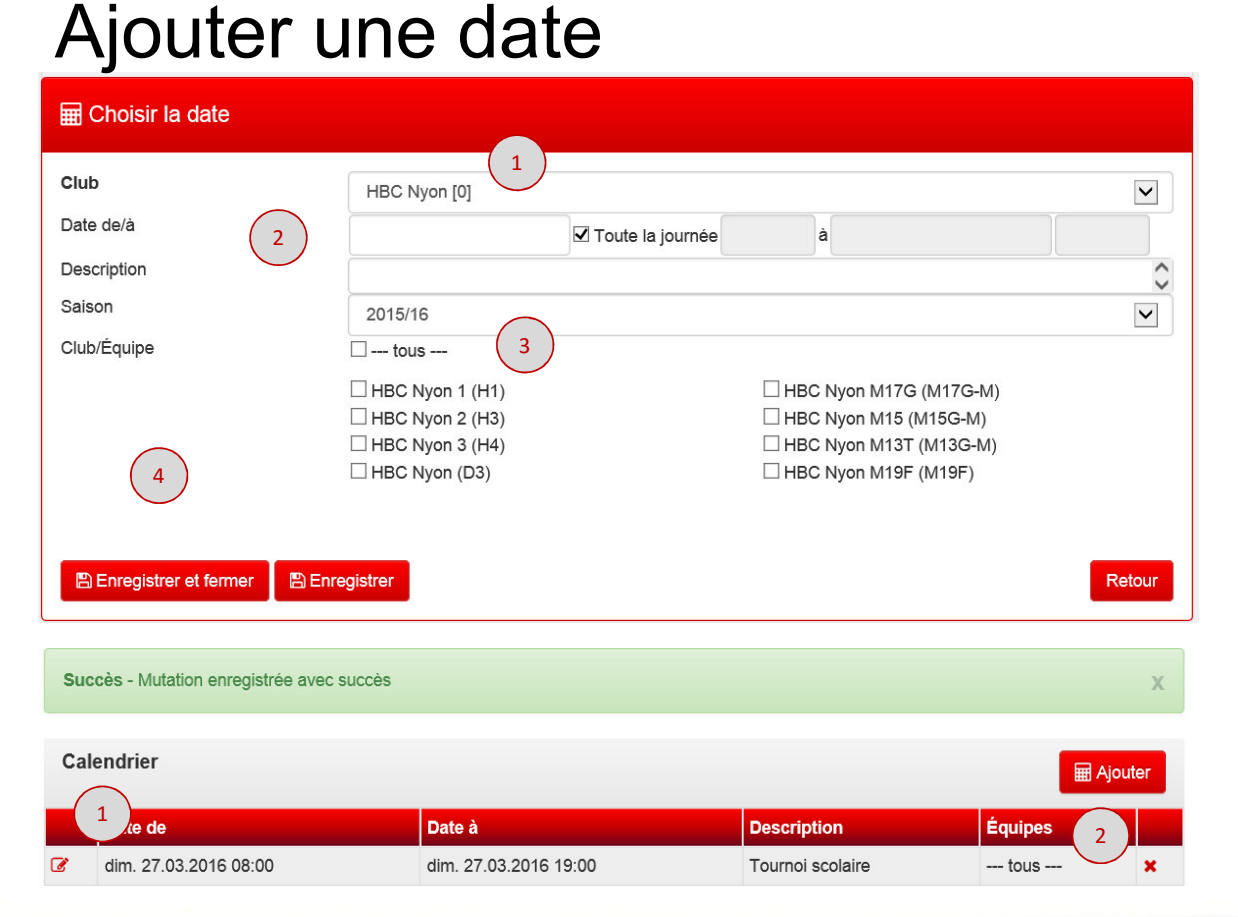

- 1) Sélectionner le(s) club(s) géré(s) par la personne
- Ajouter date (de/à) et heure en format 2)00:00.

 Seules les dates durant la saison en cours peuvent être enregistrées.

- 3) Sélectionner une équipe ou tout le club (équipes actives).
- 4)Enregistrer et fermer.

#### Date enregistrée avec succès

- Modifier la date enregistrée1)
- 2)Supprimer la date

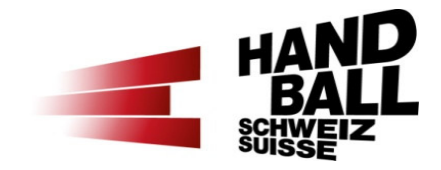

## Exercice pratique

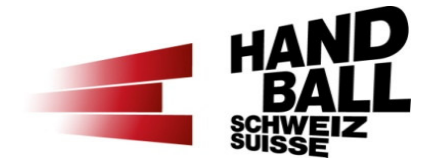

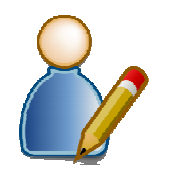

1. Enregistrer les dates importantes de mon club

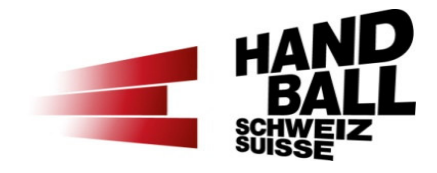

- $\mathbf{r}$  «Etablir une liste de matchs» = matchs avec statut «ouvert» et «provisoire».
- $\mathcal{L}^{\mathcal{A}}$  «Disponibilités de salle» = matchs avec statut «définitif» et «provisoire». Modifications seulement possibles pour les matchs programmés provisoirement.

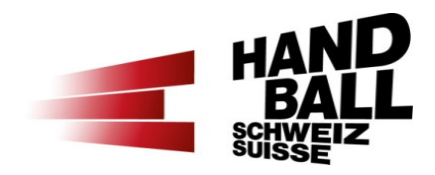

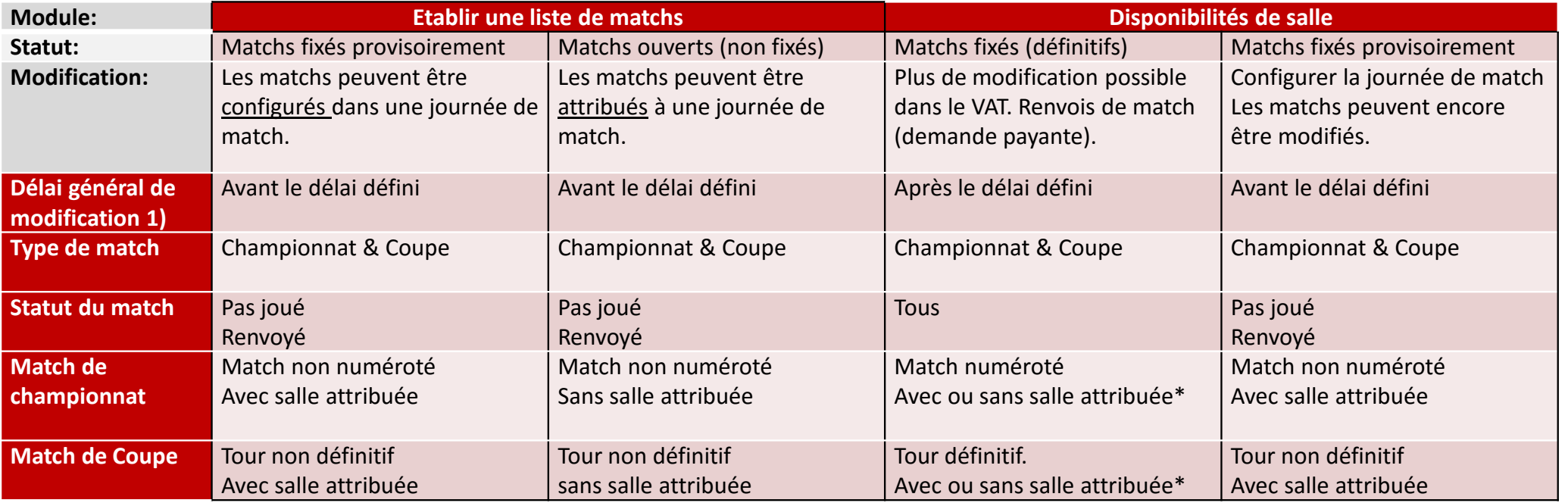

1) Les matchs peuvent être programmés jusqu'à cette date. Une fois le délai passé, le R-CA peut numéroter les matchs.

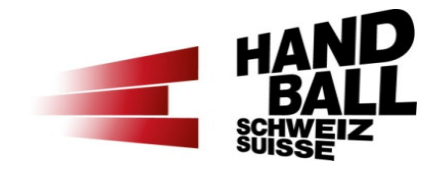

- Avertissements et erreurs
	- Notification <u>d'erreur</u> = trouver une date alternative. Exception: date bloquée (ex. Nati, SR, etc.).
	- Notification <u>d'avertissement</u> = en principe possible d'enregistrer<br>en encode de de de matela quand même la date de match.

Dans ce cas: Celui qui ignore un avertissement doit pouvoir prouver qu'il a obtenu l'accord de l'équipe adverse (ex. échange de mail). Création d'une notification (\*).

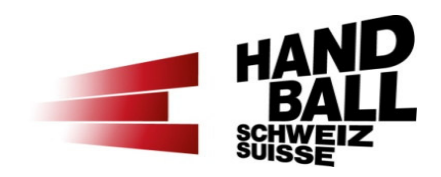

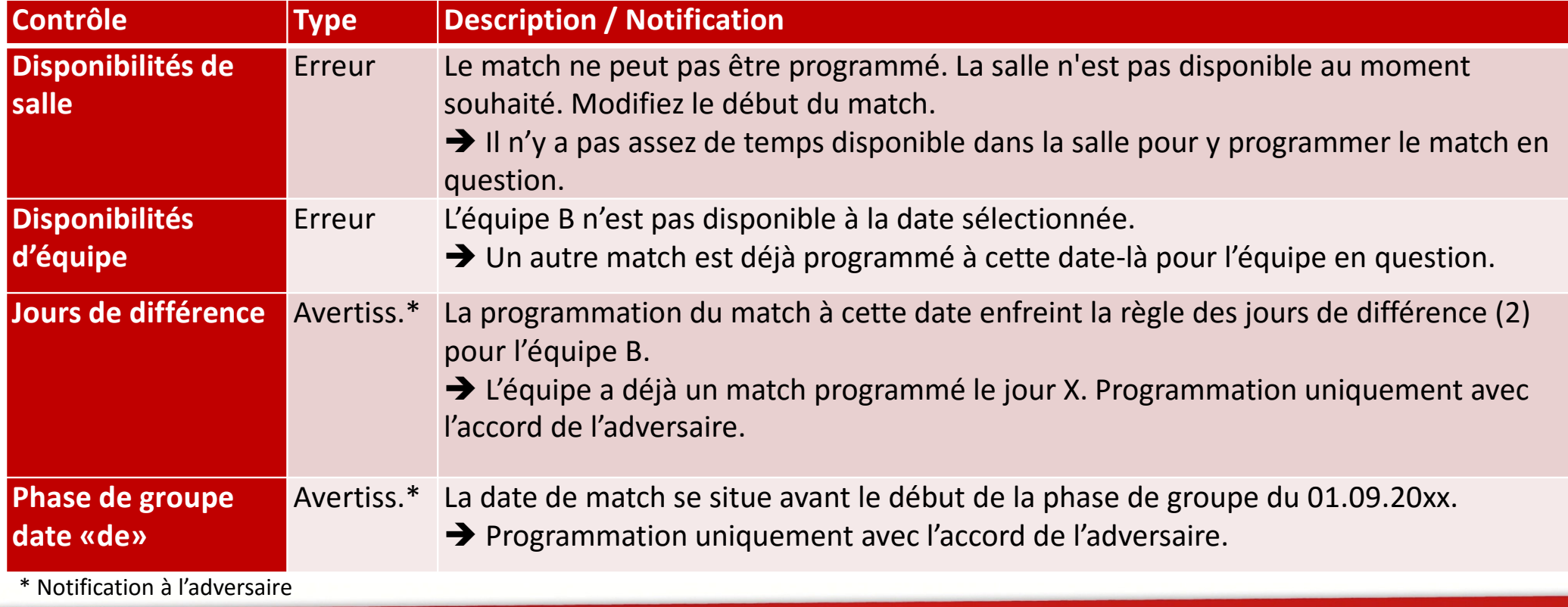

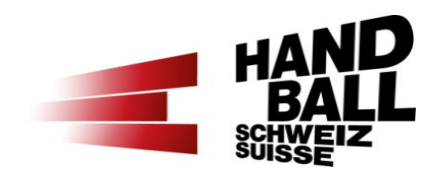

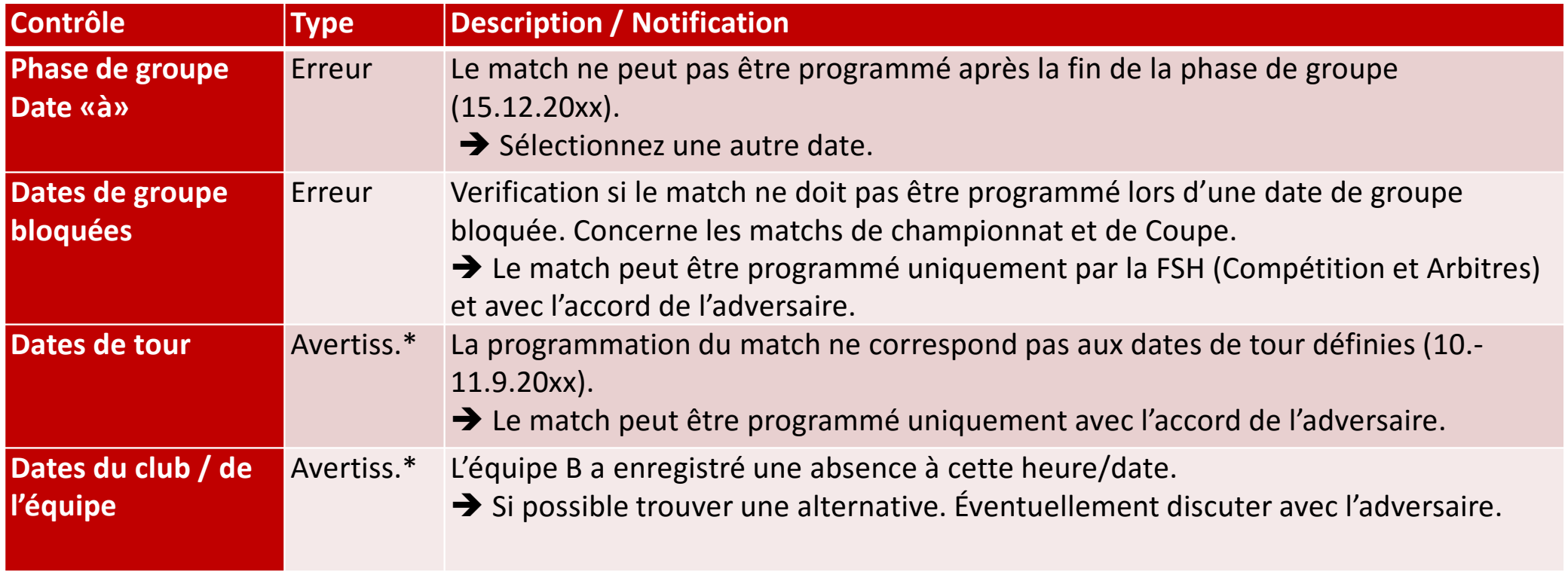

\* Notification à l'adversaire

■ 7.1 Données de contact des RespLdM  $\mathcal{L}(\mathcal{L})$  and  $\mathcal{L}(\mathcal{L})$  and  $\mathcal{L}(\mathcal{L})$ 

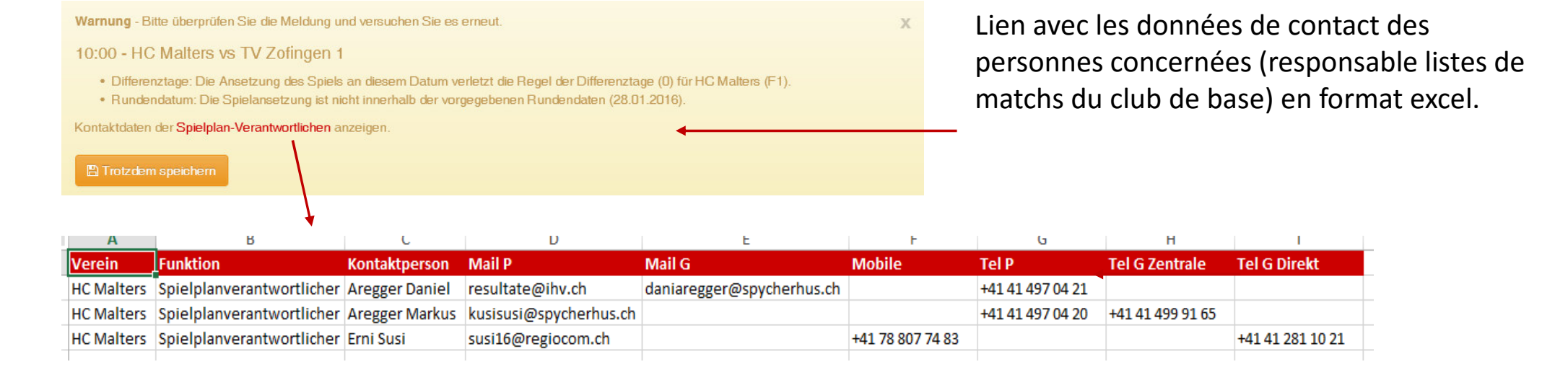

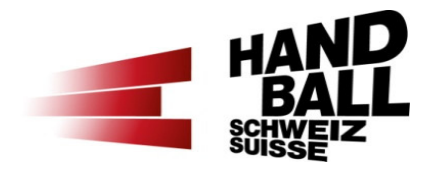

### Pause

Seite 35

### Programme

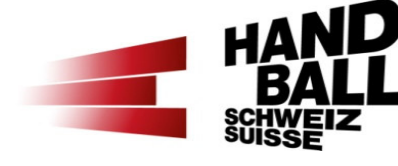

- Bienvenue Présentation Liste des participants
- $\mathcal{L}_{\mathcal{A}}$ Introduction et vue d'ensemble
- $\blacksquare$ Principes et conditions préalables
- $\blacksquare$ Les modules VAT (login, vue d'ensemble)
- $\blacksquare$  Présentation des différents modules / exercices pratiques
	- Module «Calendrier de mon club»
	- Module «Disponibilités de salle» partie 1 Disponibilités
	- Module «Etablir une liste de matchs»
	- Module «Disponibilités de salle» partie 2 Configurer une journée de match
- a. Contacts section Compétition FSH

Module «Disponibilités de salle»Vue d'ensemble (1)

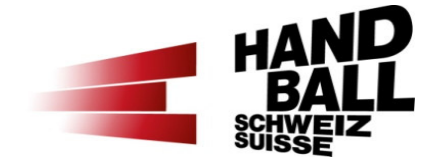

- $\mathcal{L}_{\mathcal{A}}$ Ajout et gestion des disponibilités de salle.
- $\mathbb{R}^n$ Enregistrer des périodes blocs
- $\mathbb{R}^n$ Configuration des journées de matchs.
- $\mathbf{r}$ Seuls les matchs «provisoires» peuvent être modifiés.
- $\mathbf{r}$  Possible d'ajouter un match ouvert (par exemple d'un autre club) dans une journée de match.

#### Module «Disponibilités de salle»Vue d'ensemble (2)

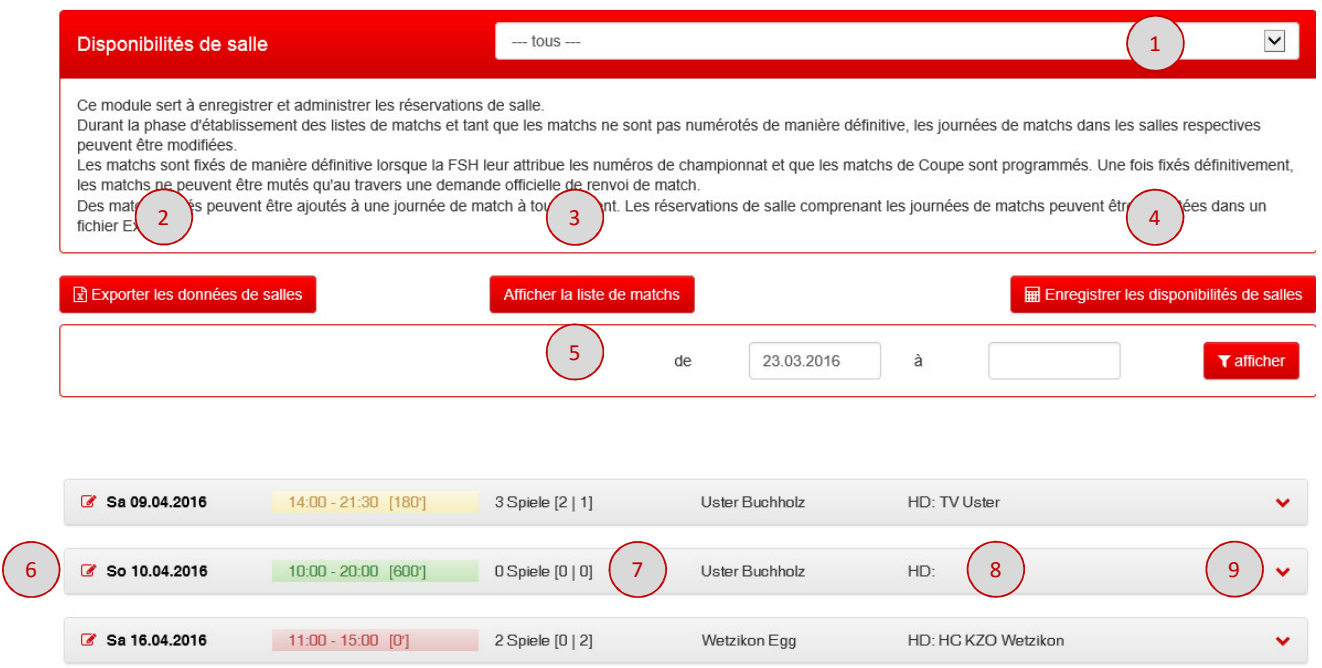

- 1) Sélectionner la salle + salles SG
- 2) Exporter les réservations de salle
- 3) Lien direct vers le module «Etablir une liste de matchs».
- 4) Ajouter une nouvelle disponibilité de salle.
- 5) Affichage du filtre. Sélectionner la date (de/à). Date actuelle par défaut.
- 6) Modifier les disponibilités de salle.

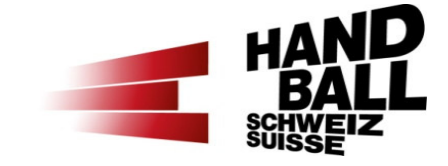

#### Module «Disponibilités de salle»Vue d'ensemble (3)

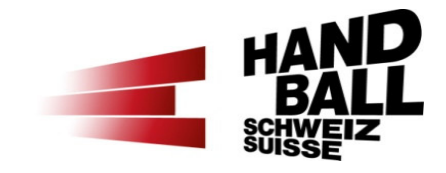

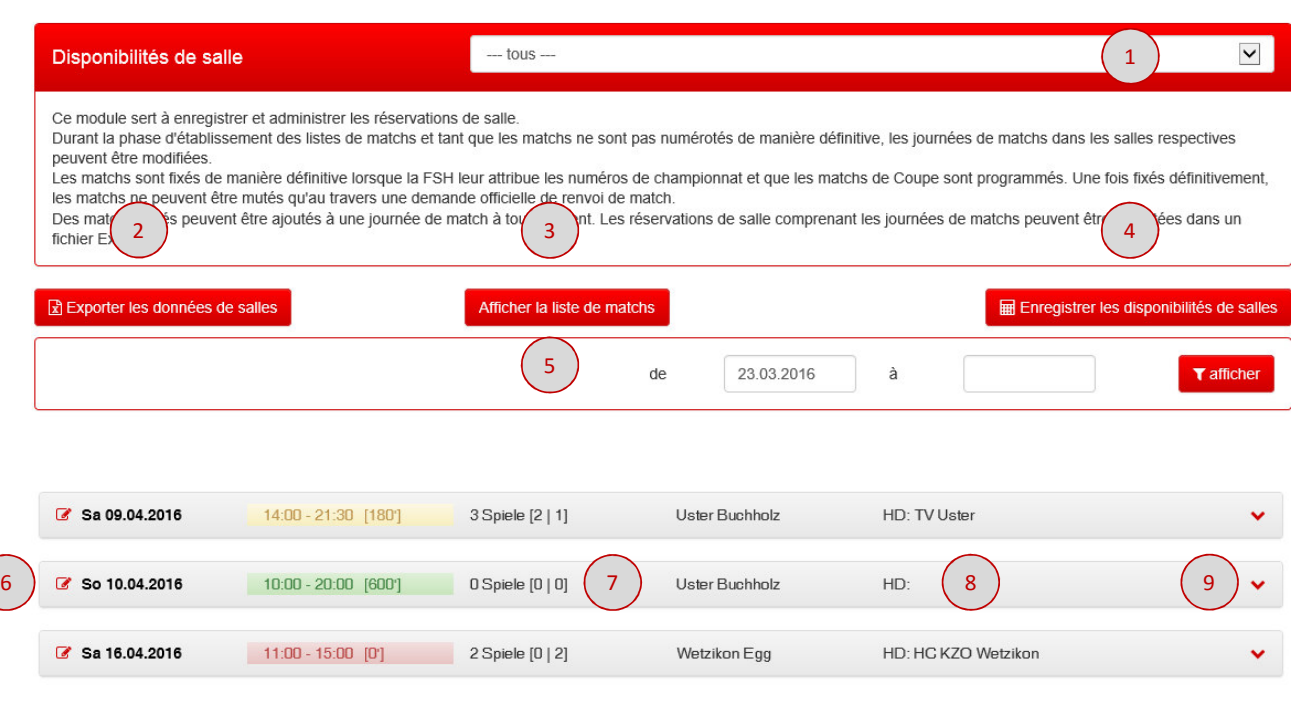

7) Liste des disponibilités de salle, resp. des journées de match.

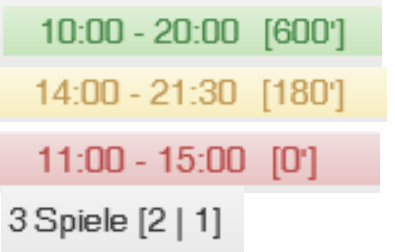

[2 matchs définitifs | 1 match provisoire]

- 8) Service de table (ST). Généré automatiquement, modifiable.
- 9) Affichage complet de la journée de match pour configuration.

## Module «Disponibilités de salle»Vue d'ensemble (4)

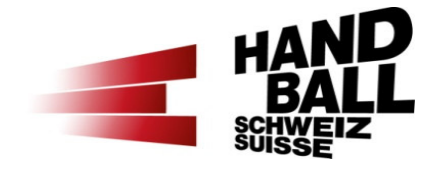

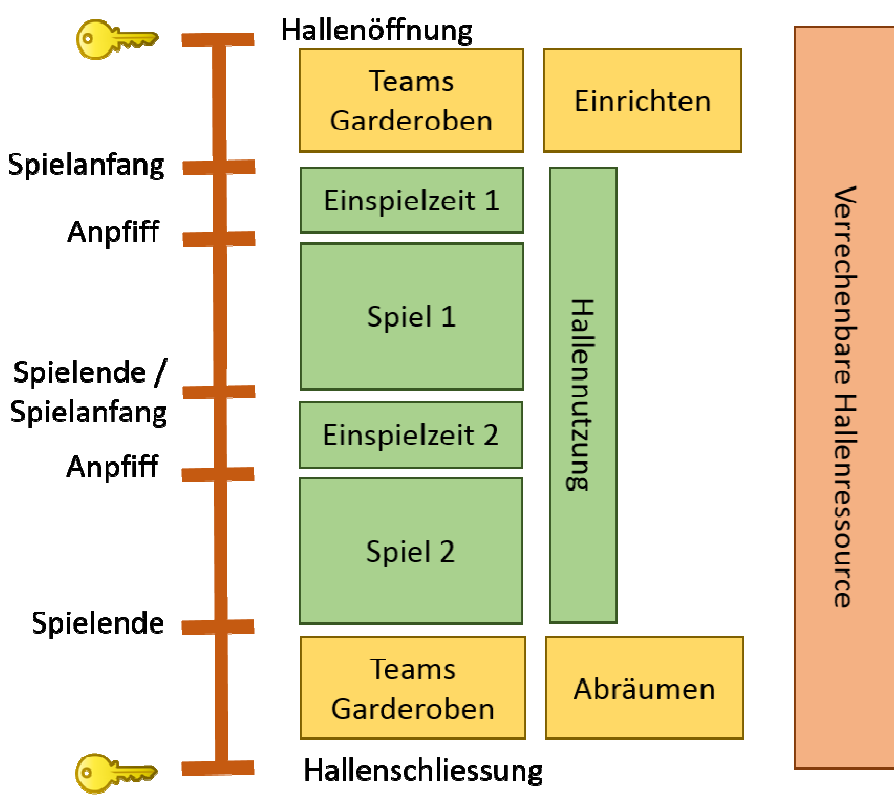

- **Service Service**  Heure «d'ouverture» d'une salle nécessaire pour programmer les matchs (TE + durée de match).
- a. Une seule heure d'ouverture de salle peut être inscrite par jour.
- $\mathcal{L}(\mathcal{L})$  and  $\mathcal{L}(\mathcal{L})$  and  $\mathcal{L}(\mathcal{L})$  Enregistrement des dates jusqu'à 24 mois en avance au maximum.
- $\mathcal{L}_{\mathcal{A}}$ Attention: indiquez l'ouverture nette de la salle: heure de début du premier match (+TE) – fin de match de la dernière rencontre.

#### Module «Disponibilités de salle»Enregistrer une date unique

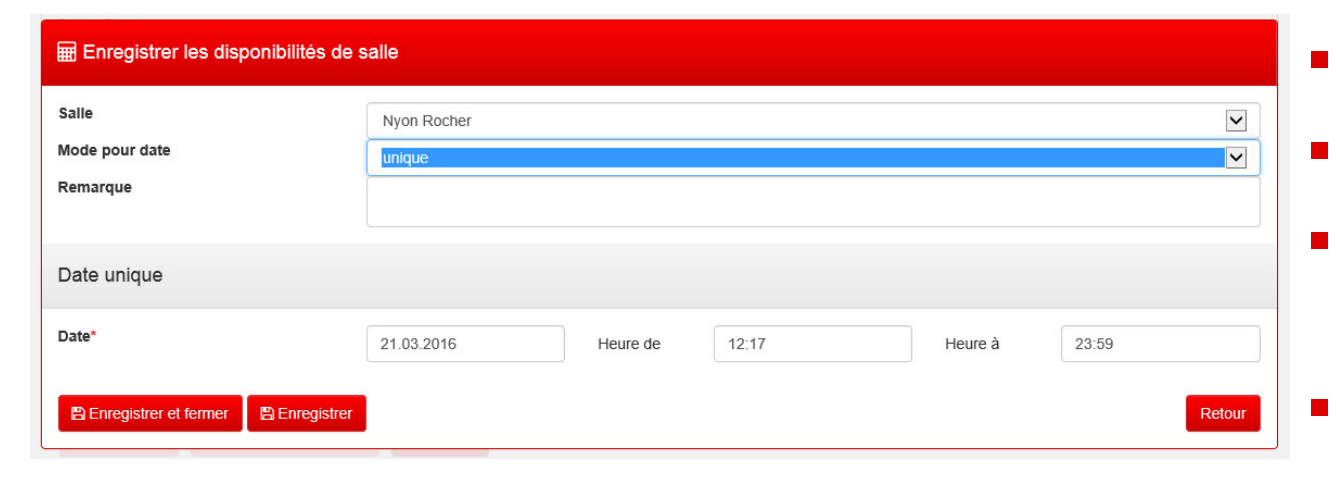

- Sélectionner la salle.
	- Mode de date = unique.
	- Remarques = information personnelle uniquement .
- Date et heure de/à (format hh:mm)

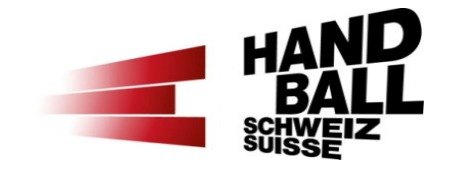

#### Module «Disponibilités de salle»Ajouter une série de dates

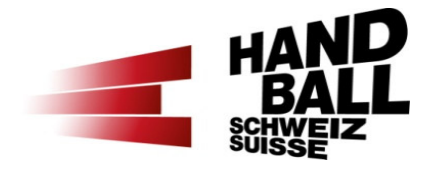

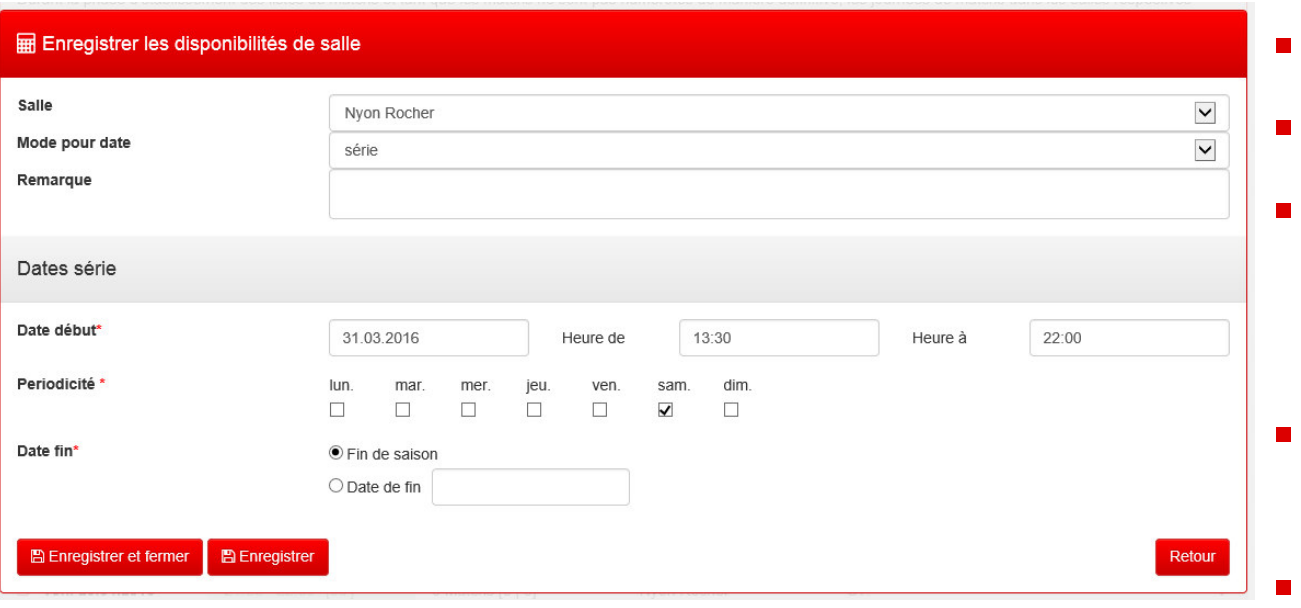

- Sélectionner la salle.
- Mode de date = série.
- Exemple: chaque samedi de 13h30 à 22h jusqu'à la fin de la saison.
- Enregistrement jusqu'à 24 mois en avance au max.
	- Attention: le système crée une entrée spéciale pour chaque jour de la série.

#### Module «Disponibilités de salle»Modifier les disponibilités

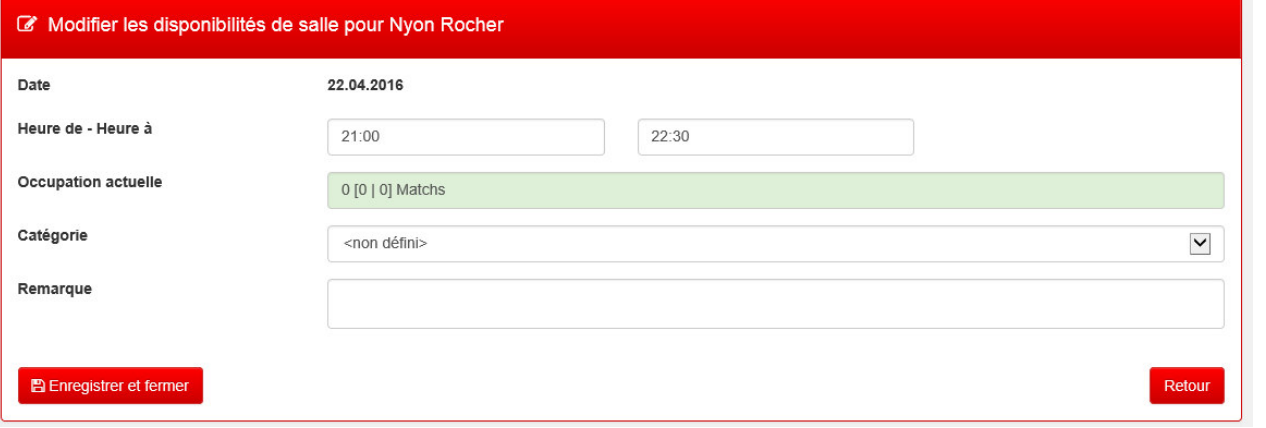

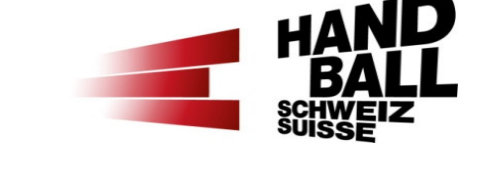

 Les dates de/à peuvent être modifiées sous condition de ne pas affecter des matchs déjà programmés.

F

 $\mathcal{L}_{\mathcal{A}}$ 

 Dans ce cas, les matchs doivent être supprimés ou déplacés de la journée de match.

#### Module «Disponibilités de salle»Supprimer les disponibilités

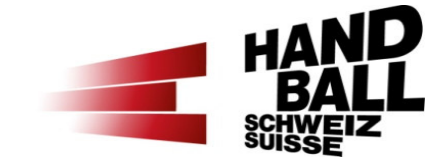

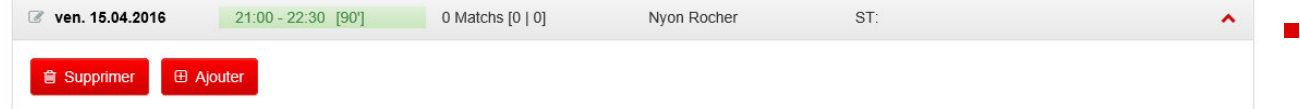

- Une disponibilité de salle peut être supprimée uniquement lorsqu'aucun match n'y est enregistré.
- $\blacksquare$  Le bouton «Supprimer» apparaît en ouvrant la journée de match.

#### Module «Disponibilités de salle»Périodes blocs

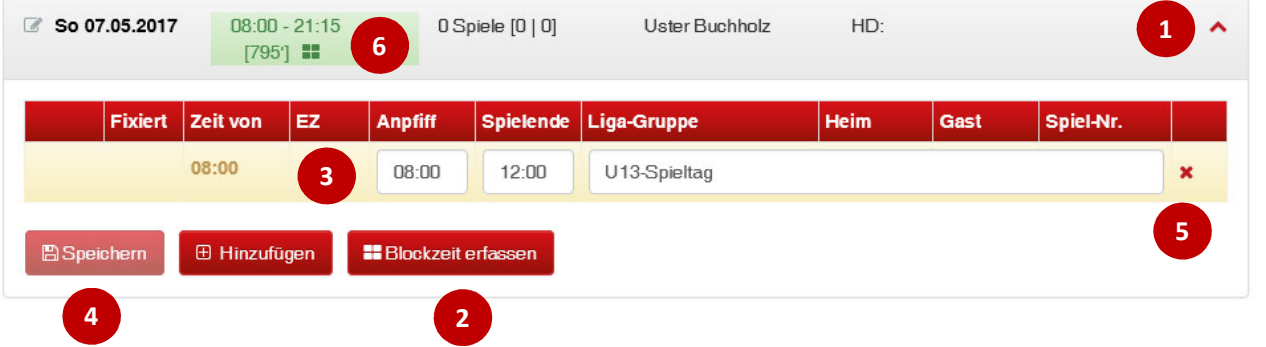

- 1)En ouvrant la journée de match
- 2)un bouton «Enregistrer une période bloc» apparaît.
- 3)Inscrire heute de début, de fin et raison
- 4)Puis enregistrer.
- 5)Effacer la période bloc
- 6)**E** Symbole d'une période bloc dans une journée
- Des périodes blocs peuvent être ajoutées pour des tournois M13, tournois/entraînements SR, matchs SHL/SPL, matchs de l'équipe nationale ou «pause de midi».
- Durant ces périodes, aucun match ne peut être programmé.
- ш Plusieurs périodes blocs sont possibles dans une journée.

▉

٠ Une période bloc est fixe et ne peut être déplacée qu'en modifiant les heures (de/à).

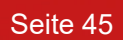

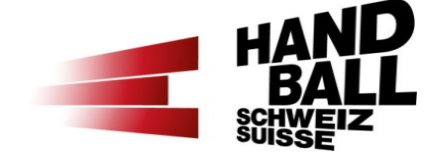

### Module «Disponibilités de salle»Affichage pour RespLdM sans propre salle

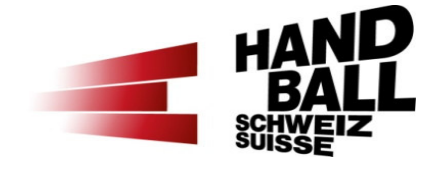

**Service Service**  Le responsable Liste de matchs sans propre salle <sup>n</sup>'a pas accès au planning de la salle «pool».

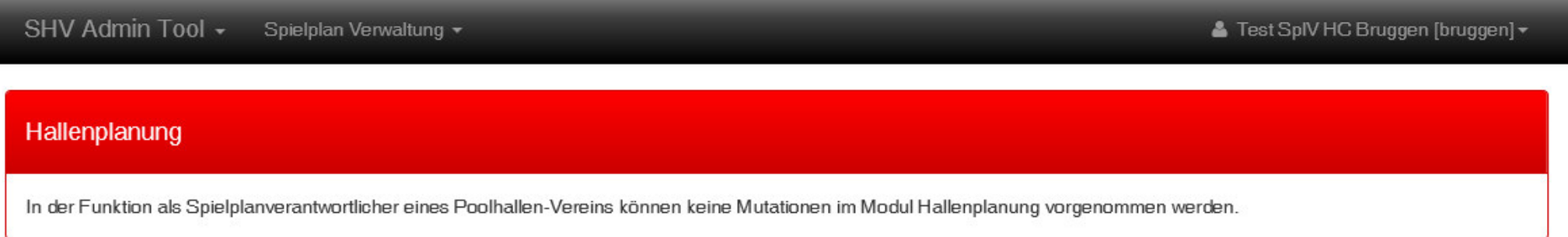

## Exercice pratique

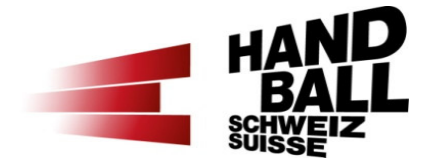

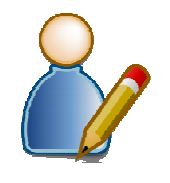

2. Ajouter les disponibilités de salle de mon club

Seite 47

### Programme

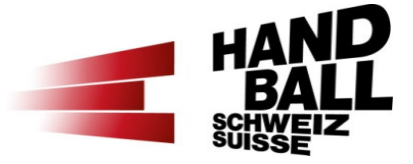

- a. Bienvenue – Présentation – Liste des participants
- $\blacksquare$ Introduction et vue d'ensemble
- $\mathcal{L}_{\mathcal{A}}$ Principes et conditions préalables
- $\blacksquare$ Les modules VAT (login, vue d'ensemble)
- $\mathcal{L}_{\mathcal{A}}$  Présentation des différents modules / exercices pratiques
	- Module «Calendrier de mon club»
	- Module «Disponibilités de salle» partie 1 Disponibilités
	- Module «Etablir une liste de matchs»
	- Module «Disponibilités de salle» partie 2 Configurer une journée de match
- Contacts section Compétition FSH

#### Module «Etablir une liste de matchs» Vue d'ensemble (1)

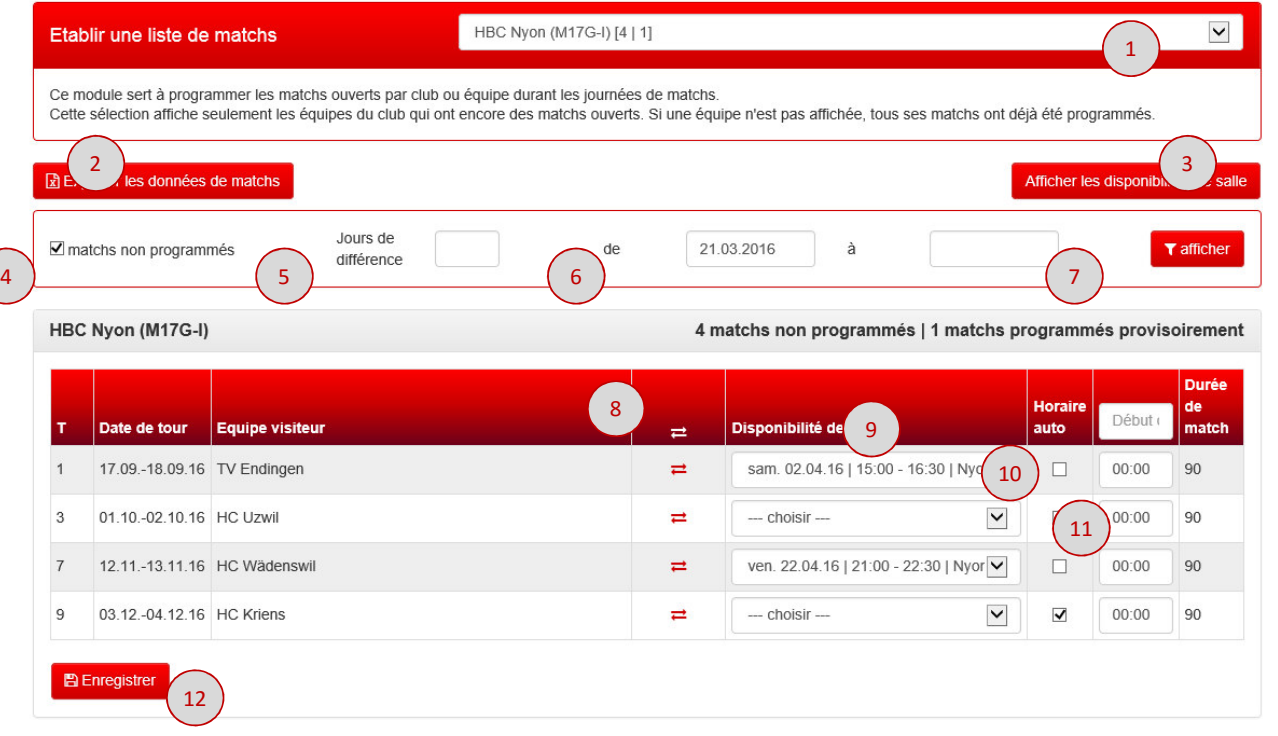

- 1)Sélectionner le club/l'équipe
- 2) Exporter les données de matchs (filtre)
- 3) Lien direct vers les disponibilités de salle
- 4) Tous les matchs / seul. les matchs ouverts
- 5) Jours de différences +/- la date de tour
- 6)Date de/à des matchs ouverts
- 7)Afficher selon le filtre
- 8) Intervertir match à domicile et match à l'extérieur

#### Module «Etablir une liste de matchs» Vue d'ensemble (2)

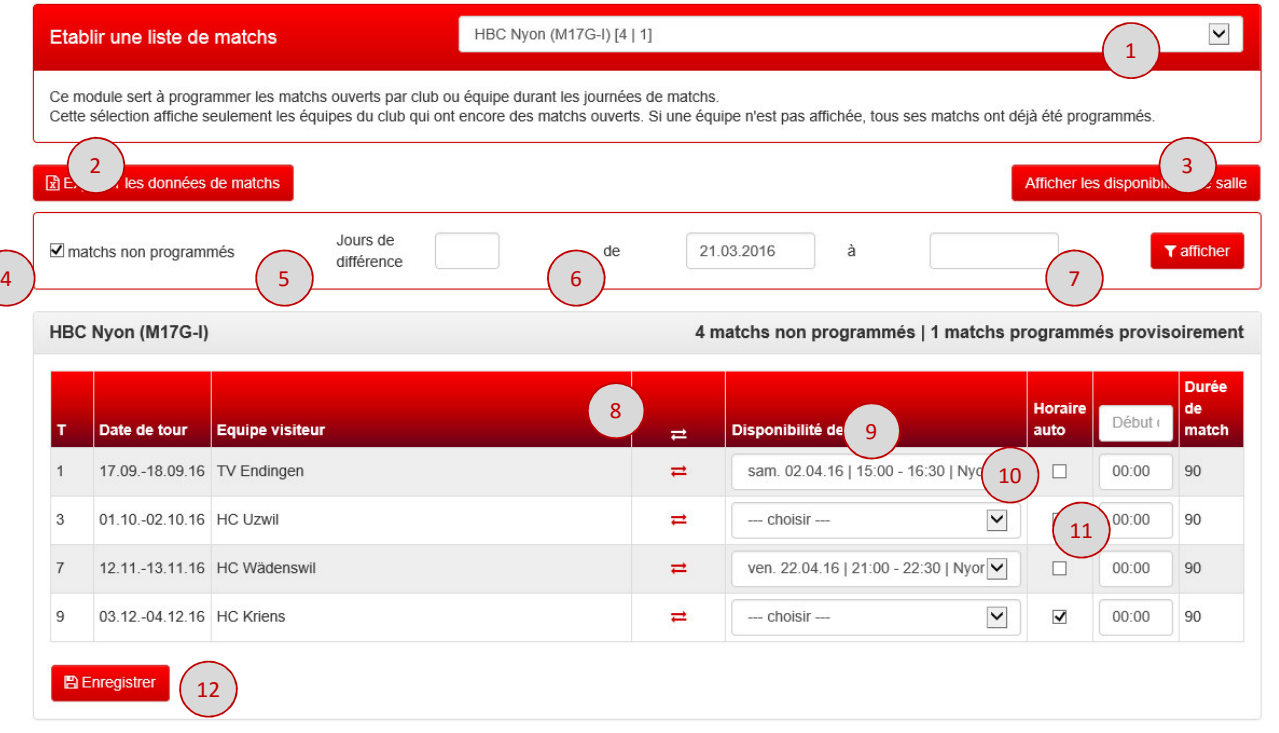

- 9) Affichage des disponibilités de salle enregistrées
- 10) Checkbox «horaire auto» programmer le match à la première heure possible.
- 11) Ou planifier les matchs avec une autre heure de début.
- 12) Enregistrer les modifications de matchs.

#### Module «Etablir une liste de matchs» Intervertir match à domicile – à l'extérieur

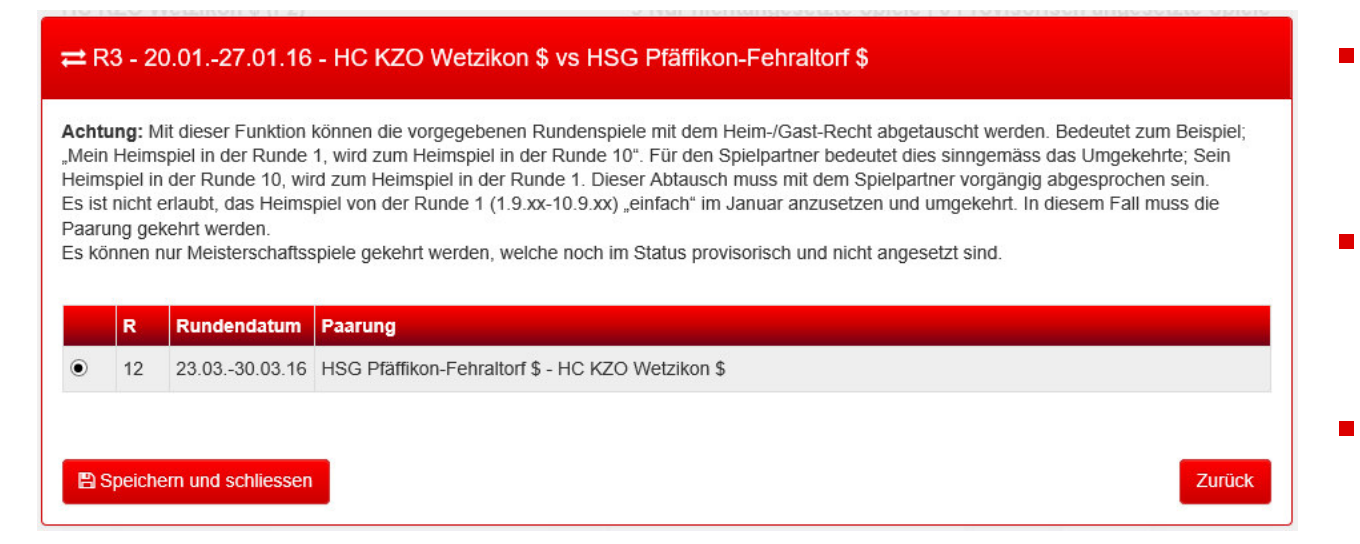

- $\rightleftarrows$  permet d'intervertir match à domicile et match <sup>à</sup> l'extérieur.
- Championnat à 3 tours ou plus: plusieurs dates sont possibles.
- Sélectionner le match, enregistrer.

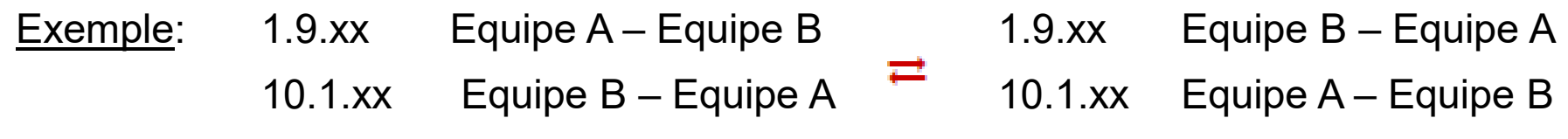

## Module «Etablir une liste de matchs» Affichage pour RespLdM sans propre salle

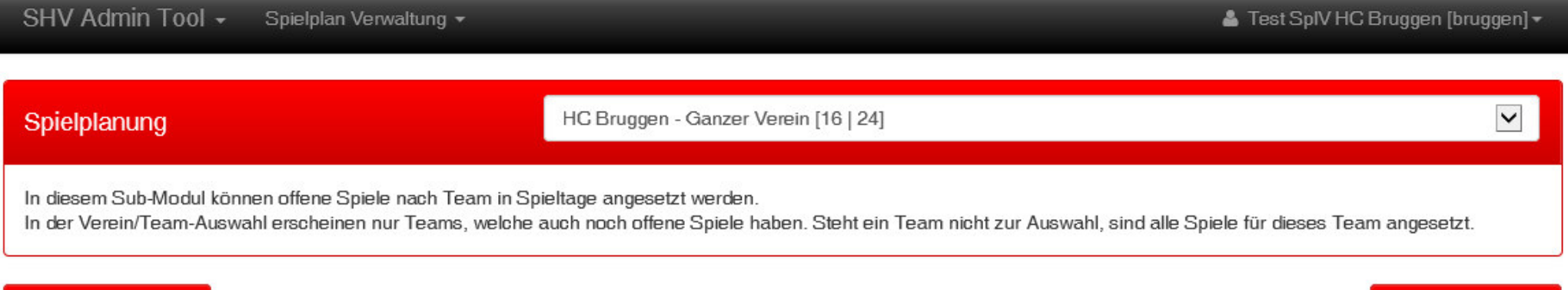

#### R Export Spieldaten

Zur Hallenplanung

■ Le responsable LdM sans propre salle ne peut pas modifier des listes de matchs.

## Exercice pratique

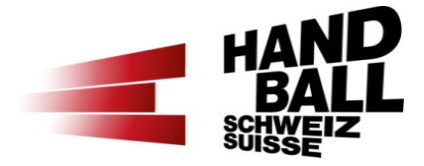

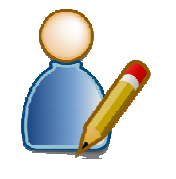

#### 3. Programmer provisoirement des matchs ouverts de mon club

### Programme

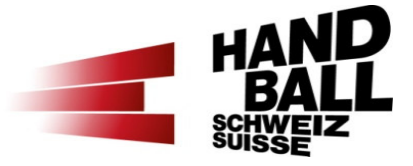

- $\mathcal{L}(\mathcal{L})$  and  $\mathcal{L}(\mathcal{L})$  and  $\mathcal{L}(\mathcal{L})$ Bienvenue – Présentation – Liste des participants
- Introduction et vue d'ensemble
- $\mathcal{L}_{\mathcal{A}}$ Principes et conditions préalables
- $\mathcal{L}_{\mathcal{A}}$ Les modules VAT (login, vue d'ensemble)
- $\blacksquare$  Présentation des différents modules / exercices pratiques
	- Module «Calendrier de mon club»
	- Module «Disponibilités de salle» partie 1 Disponibilités
	- Module «Etablir une liste de matchs»
	- Module «Disponibilités de salle» partie 2 Configurer une journée de match
- Contacts section Compétition FSH

#### Module «Disponibilités de salle»Définir le service de table

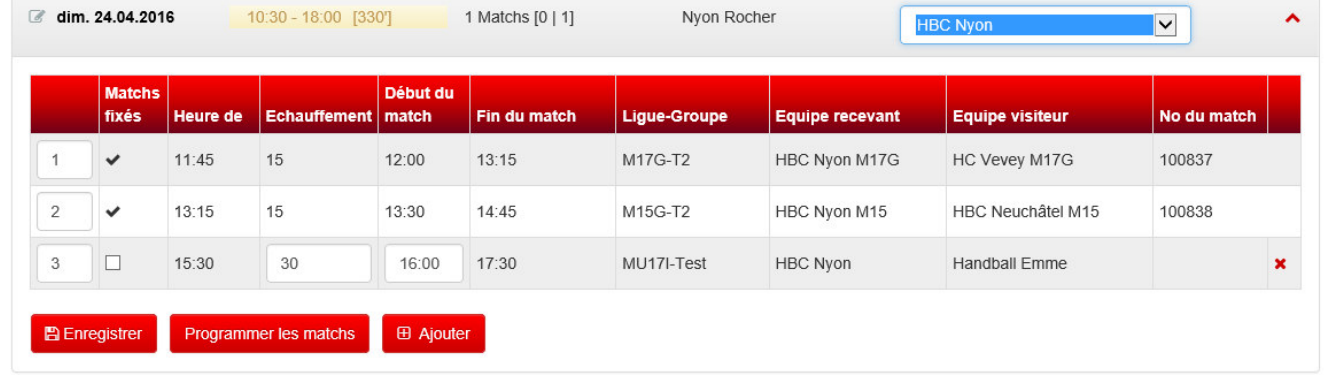

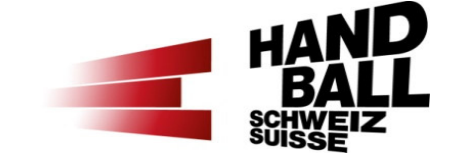

 Généré de manière automatique lorsque le premier match est programmé.

 $\blacksquare$ 

- $\blacksquare$  Peut être adapté en sélectionnant un des clubs jouant à domcile.
- $\blacksquare$  Terminer en cliquant sur «Enregistrer».

#### Module «Disponibilités de salle»Configurer une journée de match (1)

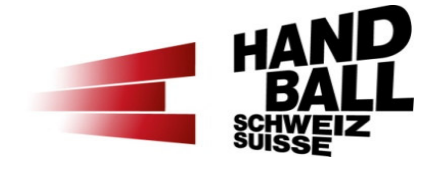

- $\mathbf{r}$  Les heures de début de match et/ou l'ordre des matchs avec statut «provisoire» peuvent être modifiés dans une journée de match.
- $\mathcal{L}^{\mathcal{A}}$  Des matchs fixés de manière définitive ne peuvent plus être modifiés. Exception: demande de renvoi de match.

#### Module «Disponibilités de salle»Configurer une journée de match (2)

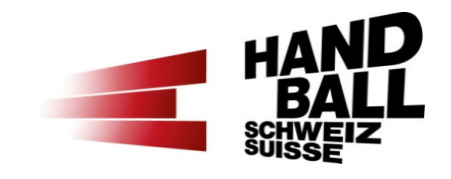

- Exemple: journée combinée avec des matchs provisoires et définitifs.
- En modifiant les heures de début de match (+TE) et l'ordre des matchs, je peux configurer la journée de match selon mes souhaits.

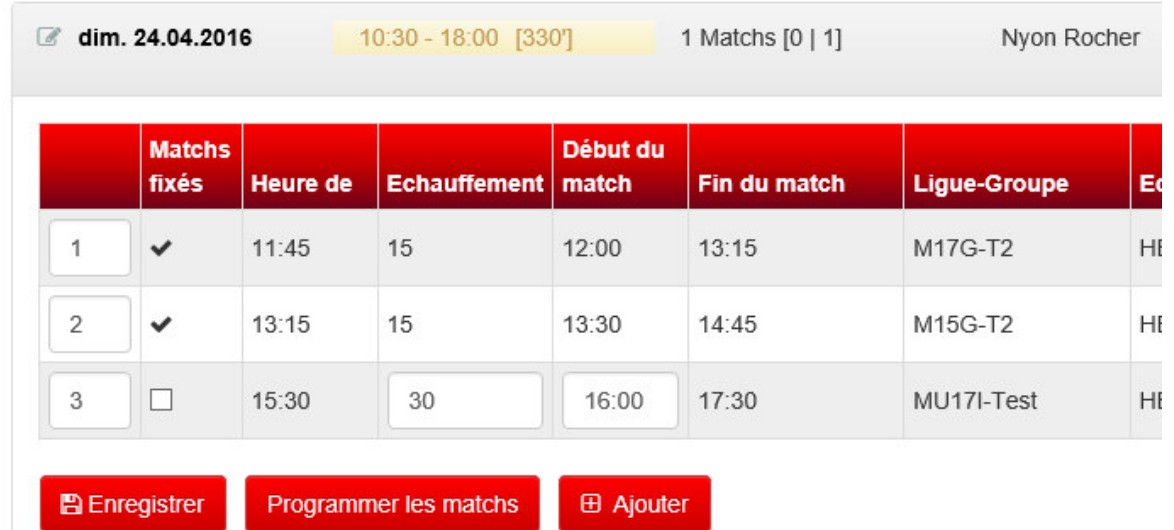

- $\mathcal{L}(\mathcal{L})$ En cliquant sur «Programmer les matchs», le système «teste» les modifications.
- a. Attention: Les modifications ne seront enregistrées qu'en cliquant sur «Enregistrer».

#### Module «Disponibilités de salle»Configurer une journée de match (3)

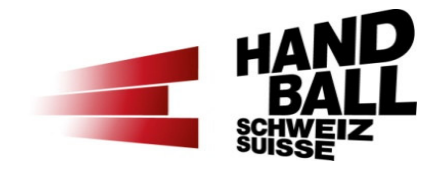

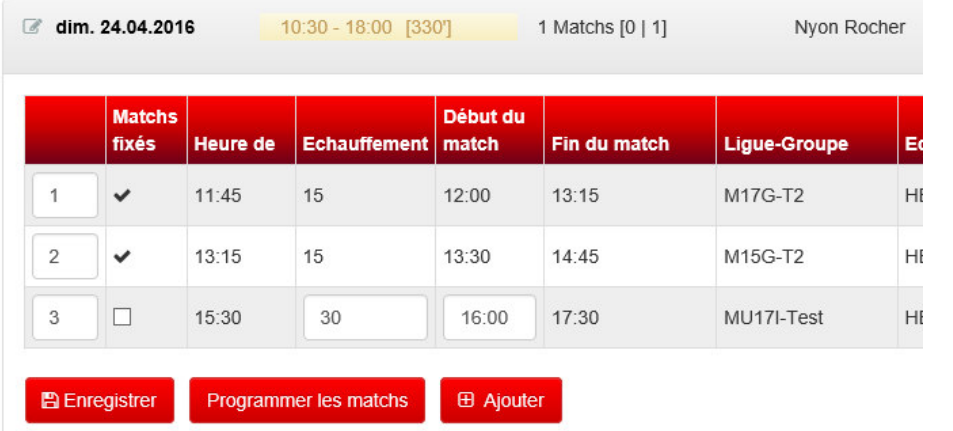

Matchs fixés  $[\checkmark]$  ne peuvent plus être modifiés (exception: renvoi de match).

#### **Configurer les matchs individuellement:**

- L Adapter les heures de début du match ou du temps d'échauffement dans la journée.
- $\mathcal{L}_{\mathcal{A}}$  Les chevauchements <sup>s</sup>'affichent en rouge, une notification d'erreur est créée.
- $\mathbf{r}$  En cas d'erreur, cliquer encore une fois sur «Programmer les matchs» (recherche automatique d'heures alternatives).
- $\mathcal{L}_{\mathcal{A}}$  Fermer/Ouvrir la journée de match <sup>=</sup> programme initiale (refresh).

### Module «Disponibilités de salle»Spieltag gestalten (4)

- ▉ Reihenfolge ändern
	- Die Nr. 1 gilt immer als Startzeit (Zeit von) inkl. Einspielzeit.
	- **Andere Spiele können vorher oder danach** berechnet werden.
- $\blacksquare$  Button «Speichern»:
	- ▉ Mit dem Button «Speichern» wird der ganze Spieltag neu im System abgespeichert.
- ▉ Button «Spiele ansetzen»:
	- $\blacksquare$  Mit dem Button «Spiele ansetzen» wird der Spieltag nach den Änderungen neu berechnet. Die Spiele sind damit noch nicht definitiv gespeichert.
	- $\blacksquare$  Durch das zu- und aufklappen kann wieder der ursprüngliche Zustand der gespeicherten Spiele angezeigt werden (neu laden/refresh).

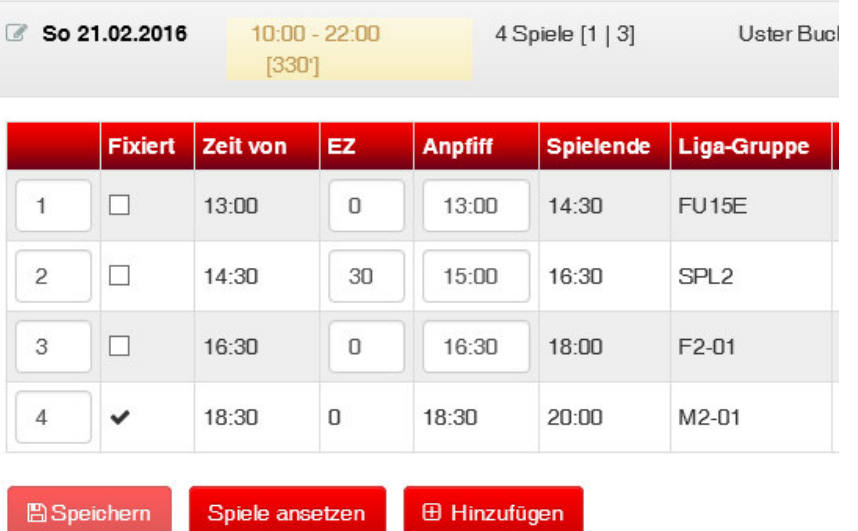

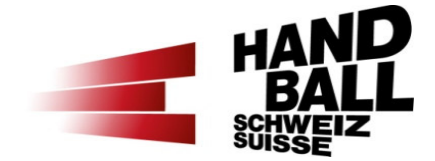

#### Module «Disponibilités de salle»Ajouter une rencontre à une journée (1)

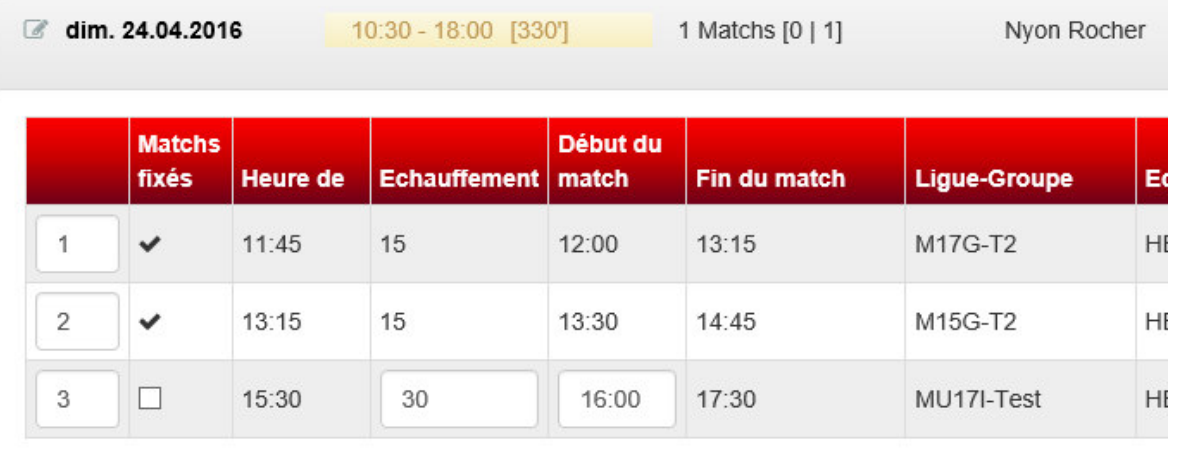

**图 Enregistrer** Programmer les matchs **E** Ajouter

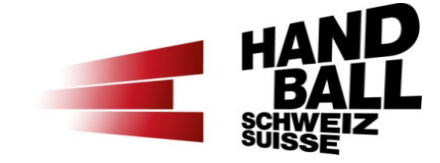

- $\blacksquare$ Cliquer sur «Ajouter»
- $\blacksquare$  Ajoute une rencontre (de toute la Suisse) à la journée de match affichée.

#### Module «Disponibilités de salle»Ajouter une rencontre à une journée (2)

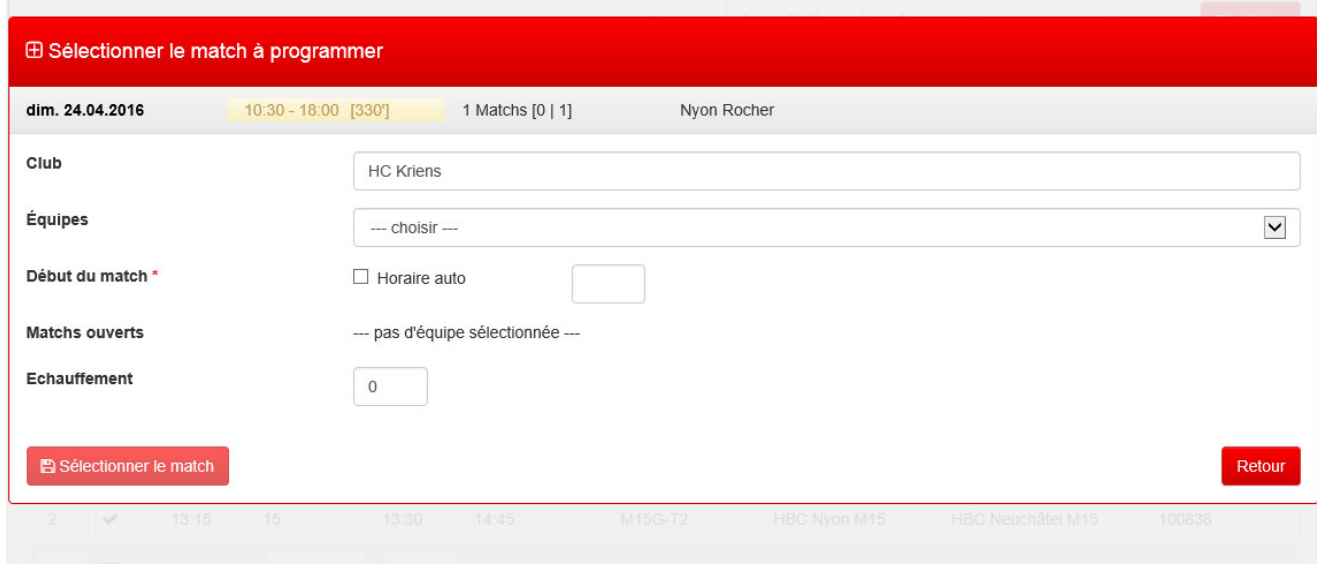

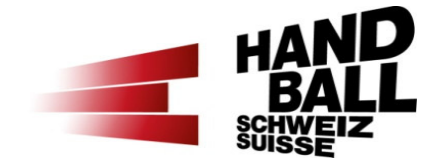

- $\blacksquare$ Entrer le nom du club.
- $\blacksquare$  Sélectionner («enter» ou «tab»).
- $\mathcal{L}_{\mathcal{A}}$  Le système affiche les équipes et les données détaillées du club sélectionné.

#### Module «Disponibilités de salle»Einzelnes Spiel zum Spieltag hinzufügen (3)

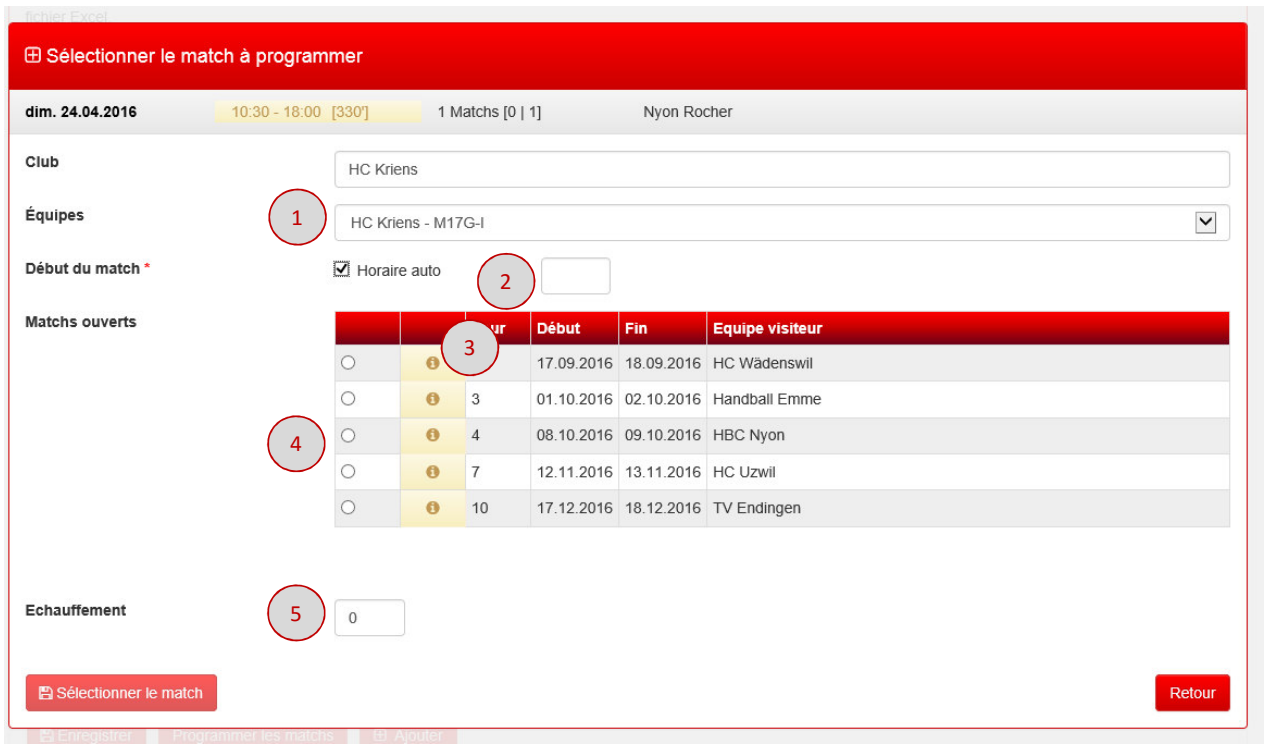

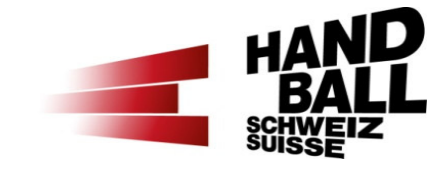

- 1) Sélectionner l'équipe. Affichage des matchs non programmés.
- 2) Checkbox «Horaire auto» – le match est programmé à la première heure possible de la journée de match.

Ou indiquer l'heure de début du match souhaitée.

- 3) En survolant le bouton d'info, les éventuels conflits s'affichent.
- 4)Sélectionner le match souhaité.
- 5) Définir le temps d'échauffement. Cliquer sur le bouton actif «Sélectionner le match».

#### Module «Disponibilités de salle»Ajouter une rencontre à une journée (4)

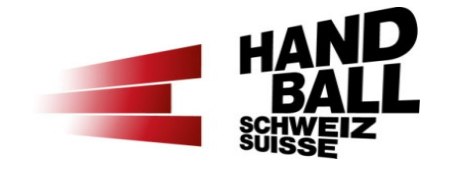

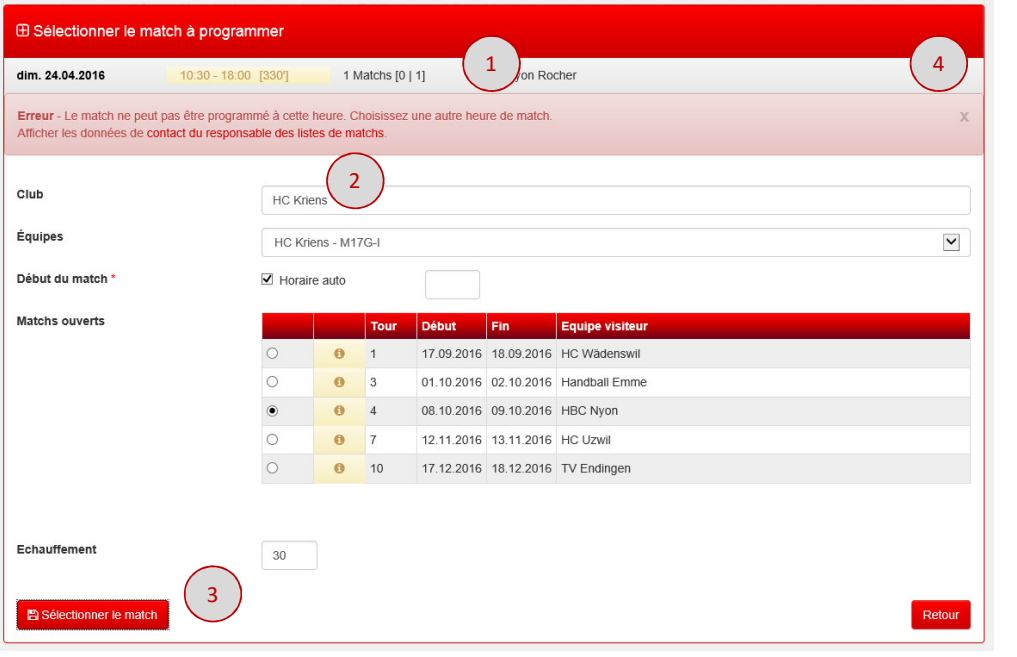

- 1) Conflits = erreurs ou avertissements.
- 2) Lien avec les contacts des respLdM pour discussions et accord.
- 3) Bouton «Enregistrer quand même».
- 4) «x» = fermer l'avertissement.

#### Module «Disponibilités de salle»Ajouter une rencontre à une journée (5)

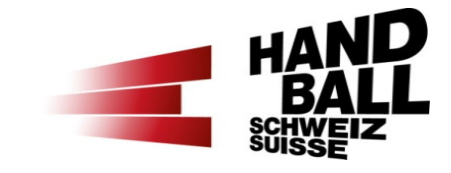

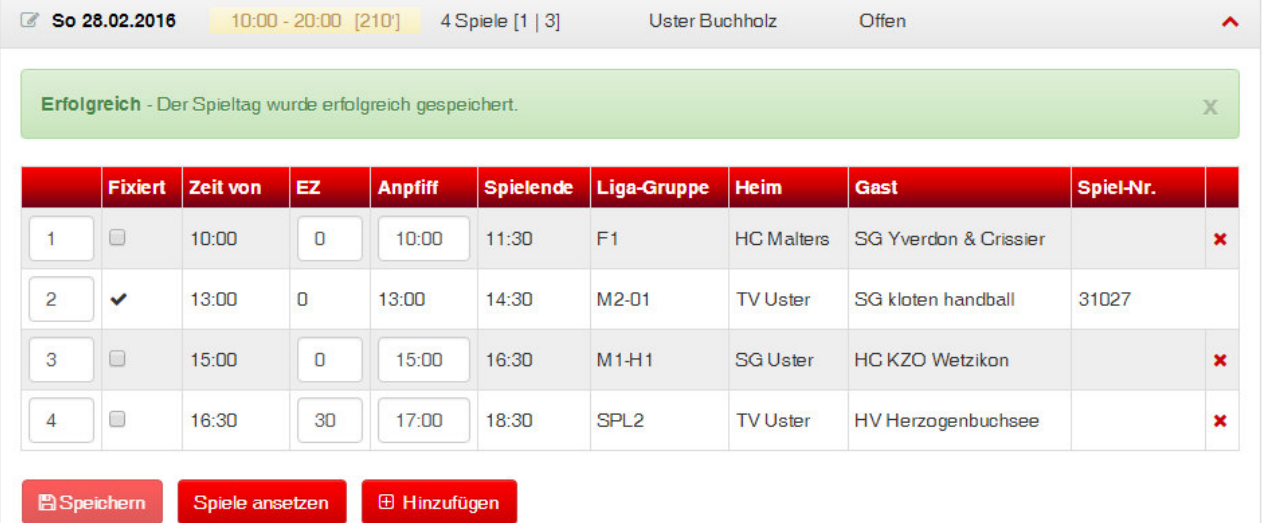

 Le match ajouté peut être optimisé dans la journée de match, enregistré et effacé (x).

 $\blacksquare$ 

### Programme

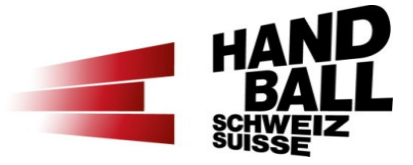

- a. Bienvenue – Présentation – Liste des participants
- $\blacksquare$ Introduction et vue d'ensemble
- $\mathcal{L}_{\mathcal{A}}$ Principes et conditions préalables
- $\blacksquare$ Les modules VAT (login, vue d'ensemble)
- $\mathcal{L}_{\mathcal{A}}$  Présentation des différents modules / exercices pratiques
	- Module «Calendrier de mon club»
	- Module «Disponibilités de salle» partie 1 Disponibilités
	- Module «Etablir une liste de matchs»
	- Module «Disponibilités de salle» partie 2 Configurer une journée de match
- Contacts section Compétition FSH

# Contacts section Compétition FSH

- $\mathcal{L}_{\mathcal{A}}$  Vos personnes de contact – aussi en dehors des heures de bureau 031 370 70 02
	- Marianne Misteli Régions OST & ZHV 031 370 70 05
	- **Susi Erni** Régions NWS & AGP 031 370 70 03<br>Régions IHV & BeJu 031 370 70 03
	- Susi Erni Régions IHV & BeJu<br>Région ROM
	- Steffi Hübscher Région ROM

031 370 70 06

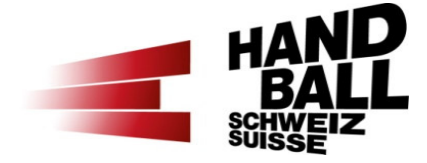

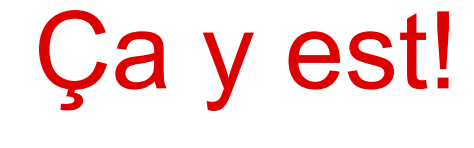

Merci beaucoupde votre attention et votre engagement!

Seite 67